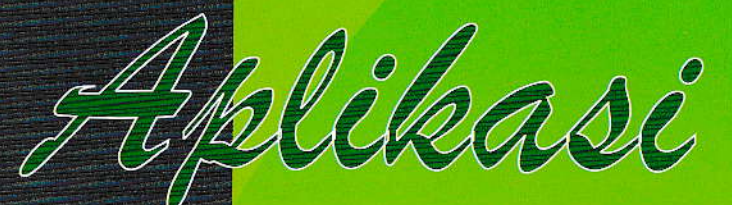

I

# IKNOL<br>FORM  $\mathbb{H}$ ill

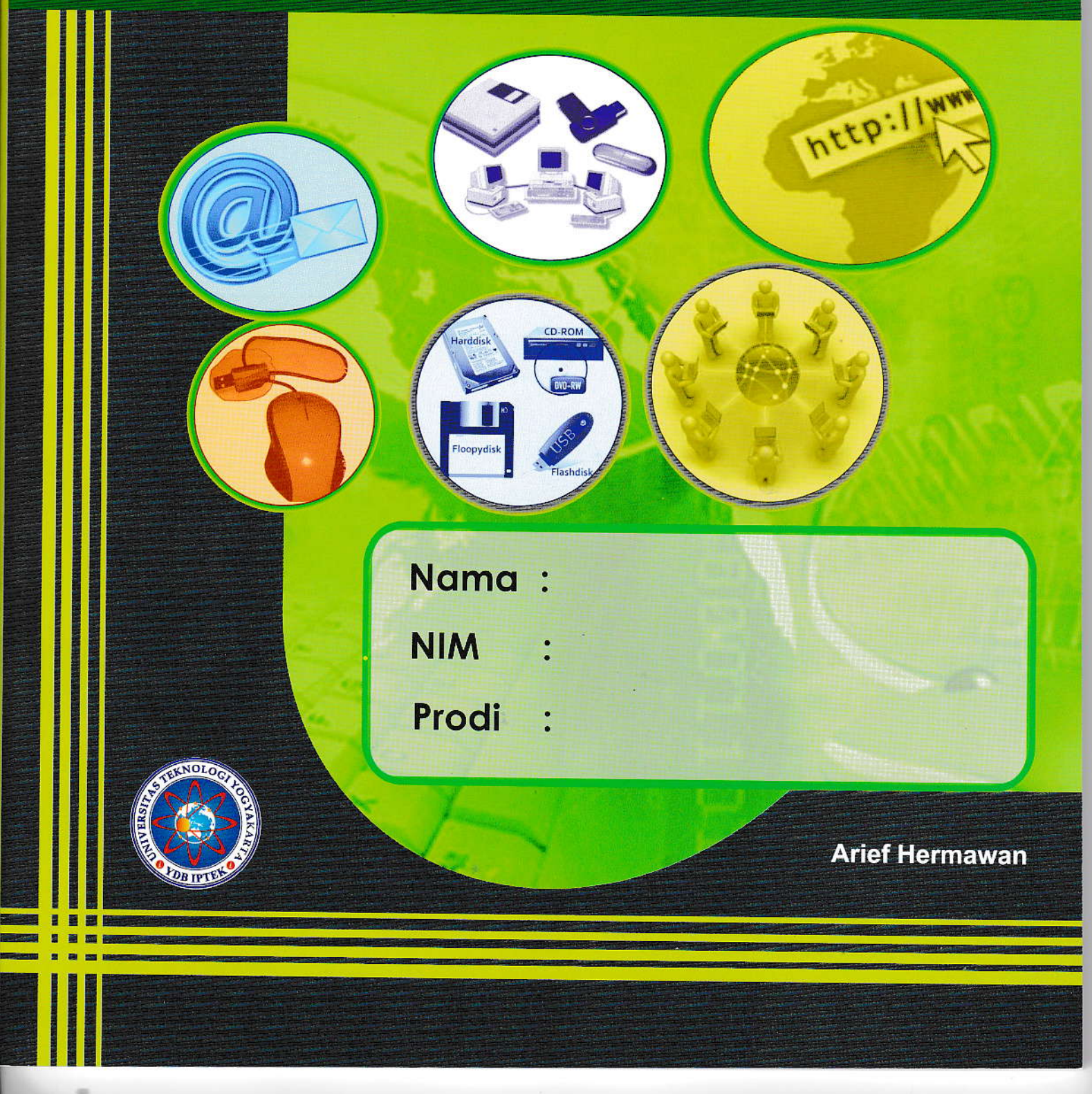

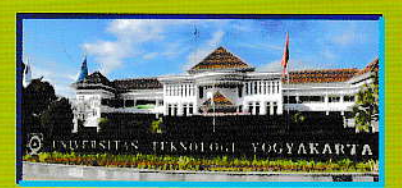

@201S Universitas Teknologi Yogyakarta<br>Jl. Siliwangi, Jombor, Sleman, Yogyakarta<br>Email :: <u>publikasi@uty.ac.id</u> internet in the state of the state of the state of the state of the state of the s

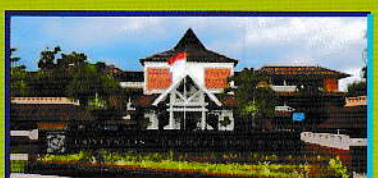

维約 H. **TIT**  $\mathbf{m}$ 加工业 ٠  $\mathsf{K}% _{0}$ tsBN 978-623-91358-3.6ا الله السابسا السابسا<br>135836 135836 135836

# **Kata Pengantar**

Salah satu kebijakan Universitas Teknologi Yogyakarta untuk memperpendek waktu tunggu lulusan adalah melaksanakan program sertifikasi. Buku Aplikasi Teknologi Informasi 2 (Persiapan Ujian Sertifikasi MOS) ini bertujuan untuk mempersiapkan mahasiswa dalam mengikuti ujian sertifikasi MOS. Buku ini disusun sesuai dengan materi exam 77-418 (Microsoft Word), yaitu:

- 1. Create and Manage documents.
- 2. Format text, paragraphs, and sections.
- 3. Create tables and lists.
- 4. Apply references.
- 5. Insert and format objects.

Selain 5 bab tersebut, buku ini juga dilengkapi dengan soal-soal latihan yang dicompilasi dari Imagine Academy – Microsoft.

Akhir kata, penyusun mengucapkan terima kasih kepada semua pihak yang telah membantu menyelesaikan buku ini. Kritik dan saran untuk perbaikan buku ini dimasa yang akan datang sangat kami harapkan.

Yogyakarta, Desember 2018

Penyusun

# **Daftar Isi**

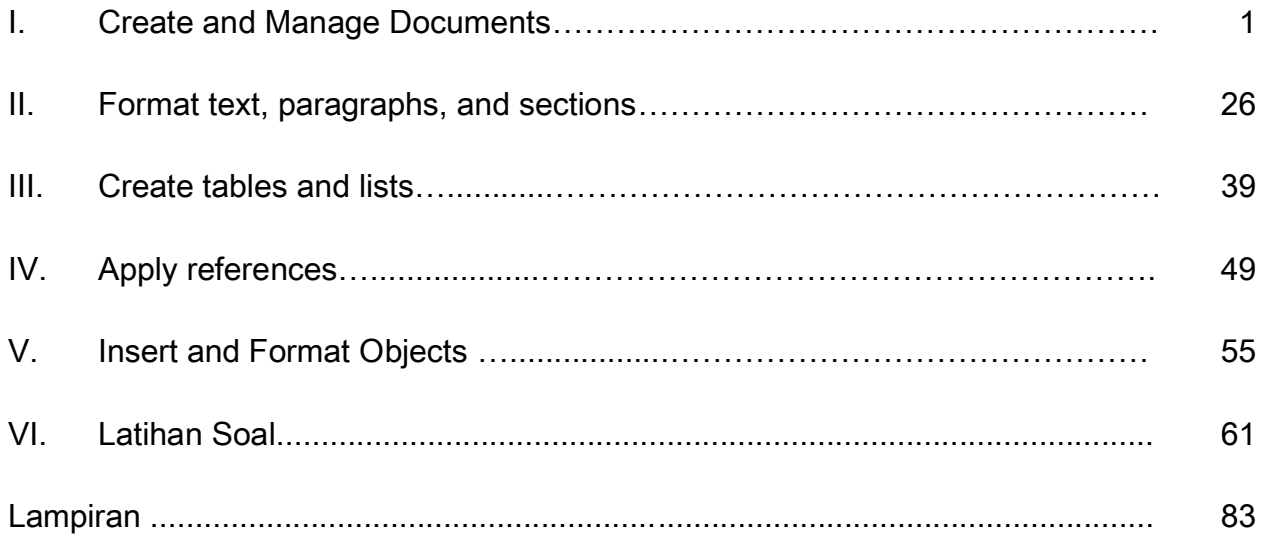

# **I. Create and Manage Documents**

# I.1. Kompetensi

Mahasiswa mampu melakukan:

- a. Create documents.
- b. Navigate through documents
- c. Format documents
- d. Customize documents option and views
- e. Configure documents to print or save

# I.2. Indikator

Indikator untuk masing-masing kompetensi adalah sebagai berikut

- a. Create documents.
	- Creating new blank documents
	- Creating new documents using template
	- Opening non-native files directly in Word
	- Opening a pdf in Word for editing

# b. Navigate through documents

- Searching for text
- Inserting hyperlinks
- Creating bookmarks
- Using Go to

# c. Format documents

- Modifying page setup
- Changing document themes
- Changing document style sets
- Inserting simple header and footers
- Inserting watermarks
- Inserting page number

# d. Customize documents option and views

- Changing document views
- Using zoom
- Customizing the quick access toolbar
- Customizing the ribbon
- Splitting the window
- Adding values to document properties
- Using show/hide
- Recording simples macros
- Assignning shortcut keys
- Managing macro security

# e. Configure documents to print or save

- Configuring documents to print
- Saving documents in alternate file formats
- Saving files to remote locations
- Protecting documents with password
- Maintaining backward compatibility

# I.3. Materi

#### a. Create documents.

#### Membuat dokumen baru:

Word adalah program aplikasi pengolah kata yang dikembangkan oleh Microsoft. Untuk membuat dokumen baru, pengguna memilih ikon yang bentuknya seperti diperlihatkan pada gambar I.1, kemudian pilihlah blank documents atau template seperti diperlihatkan pada gambar I.2.

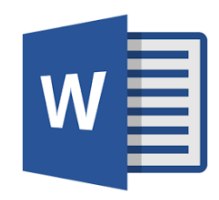

Gambar I.1 Ikon Word 2013

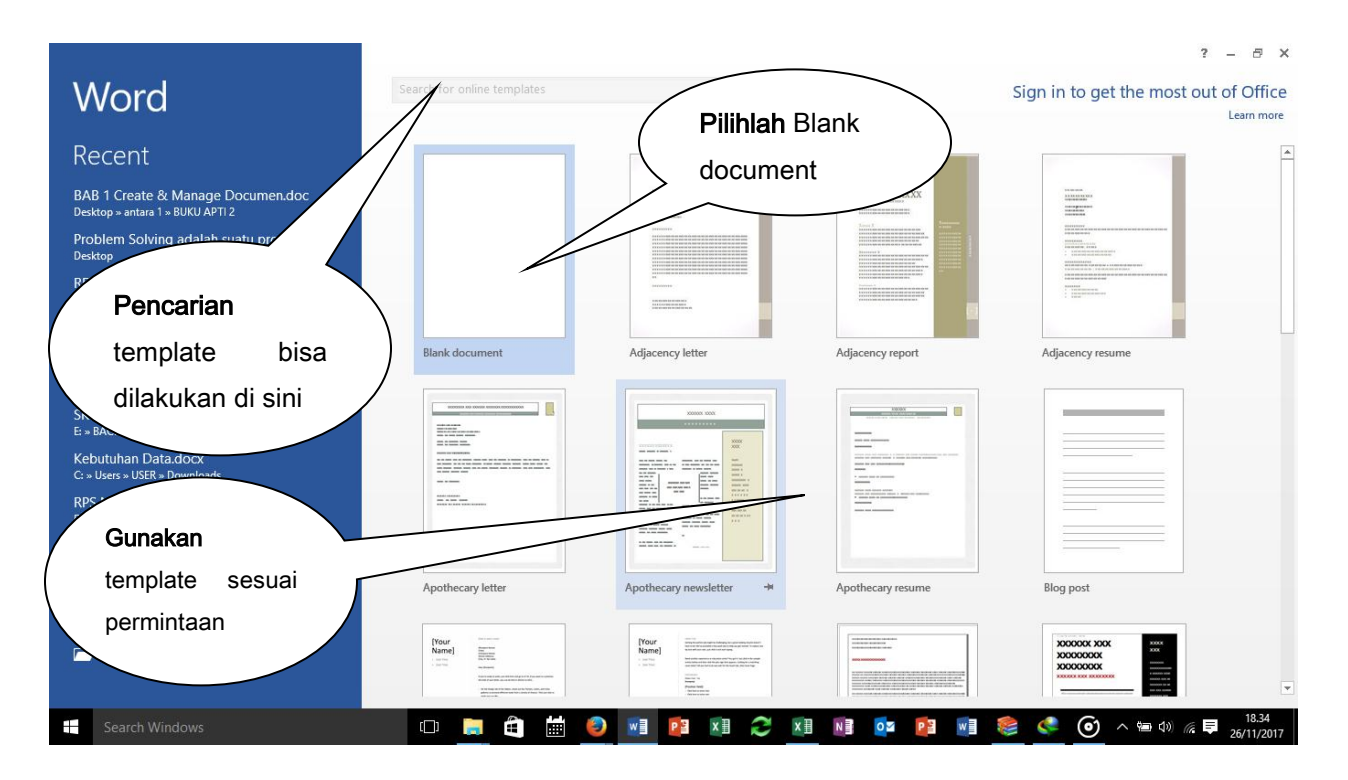

Gambar I.2 Membuat "New Blank documents" dan "using template"

# Membuka file bertipe fdf dan non Word untuk dibuka dalam format Word:

Word memiliki kemampuan untuk membuka dokumen bertipe pdf ataupun non Word. Untuk membukanya pengguna memilih FILE  $\rightarrow$  Open  $\rightarrow$  Computer  $\rightarrow$  Browse seperti diperlihatkan pada gambar I.3 kemudian pilihlah tipe file seperti diperlihatkan pada gambar I.4.

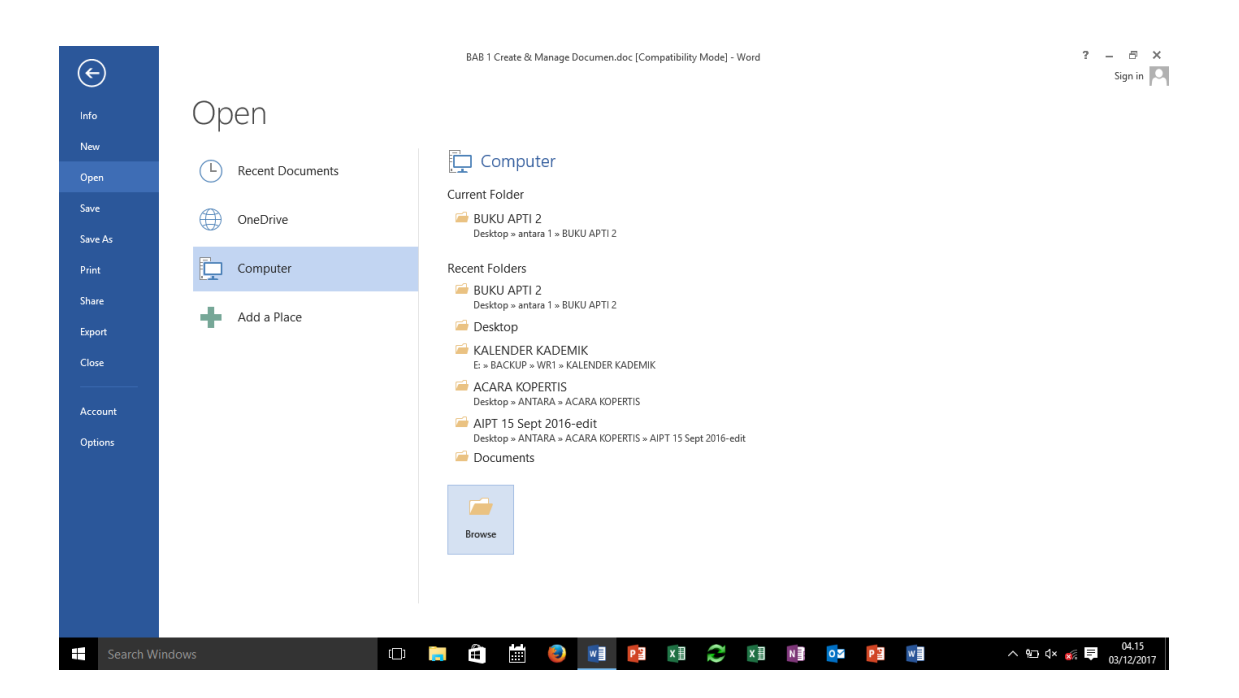

Gambar I.3 Membuka File

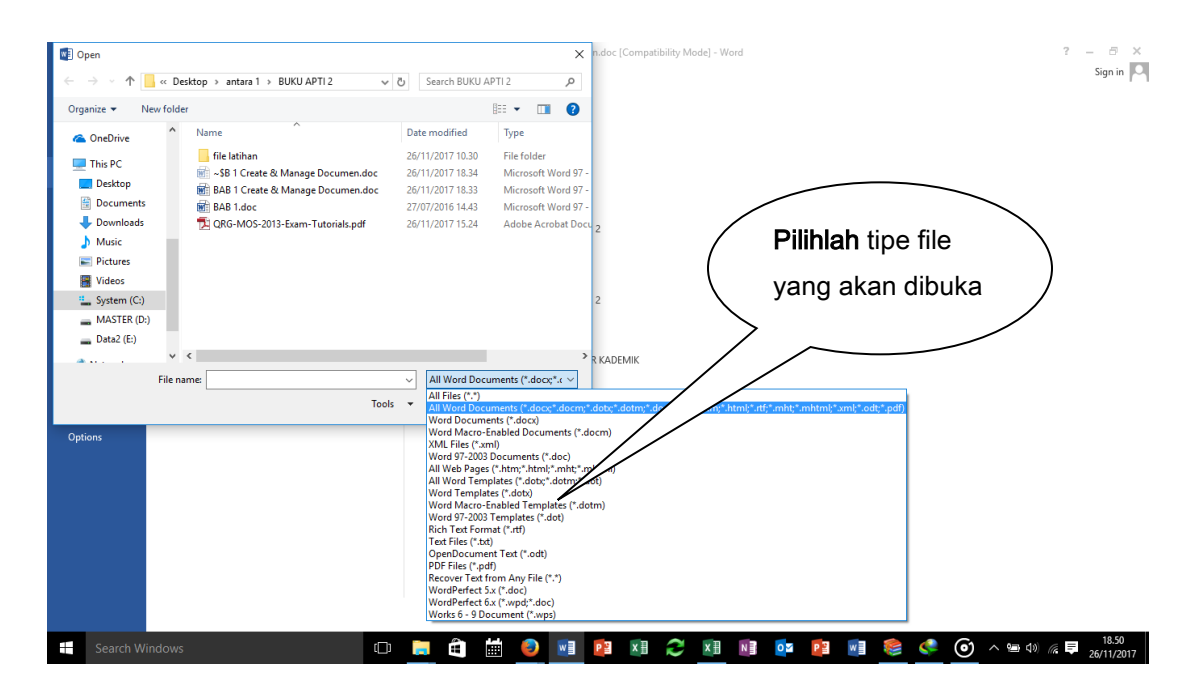

Gambar I.4 Memilih Tipe File

Beberapa tipe file non Word disediakan untuk dibuka dan diedit dalam lembar kerja Word.

# b. Create documents.

#### Pencarian teks:

Untuk memudahkan pengguna melakukan pengeditan dokumen, Word menyediakan fasilitas pencarian teks. Pencarian dilakukan dengan cara memilih HOME kemudian Find, teks yang dicari tempatkan di kotak Navigation, seperti diperlihatkan pada gambar I.5. Pencarian lebih rinci dapat dilakukan melalui Advanced Find. Dengan menggunakan Advanced Find dapat pula dilakukan Replace dan Go to, seperti diperlihatkan pada gambar I.6.

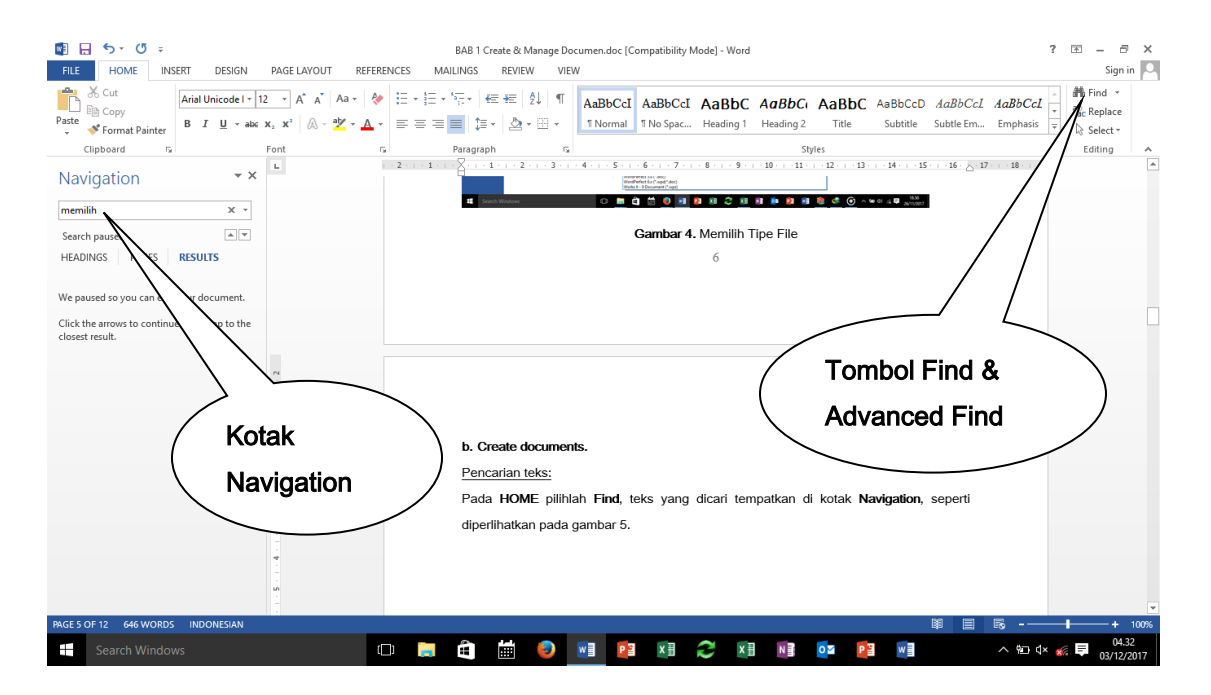

Gambar I.5 Pencarian Teks

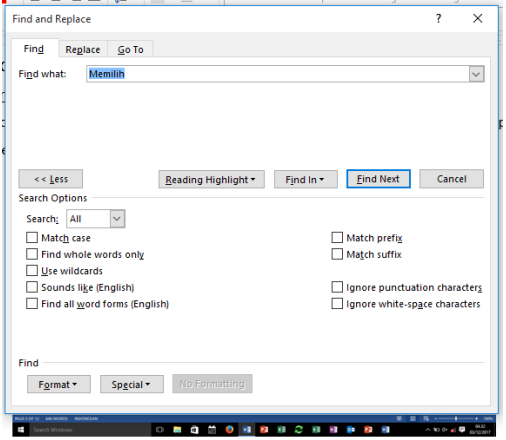

Gambar I.6 Pencarian Rinci, Replace dan Go to

# Menyisipkan hyperlinks:

Hyperlink adalah salah satu fasilitas dari Word yang dapat digunakan untuk:

- Menghubungkan ke suatu lokasi dalam dokumen.
- Membuka dokumen yang lain.
- Menghubungkan ke suatu alamat web site.
- Unduh file.
- Mengirim email.

Pada INSERT pilihlah Hyperlink, seperti diperlihatkan pada gambar I.7.

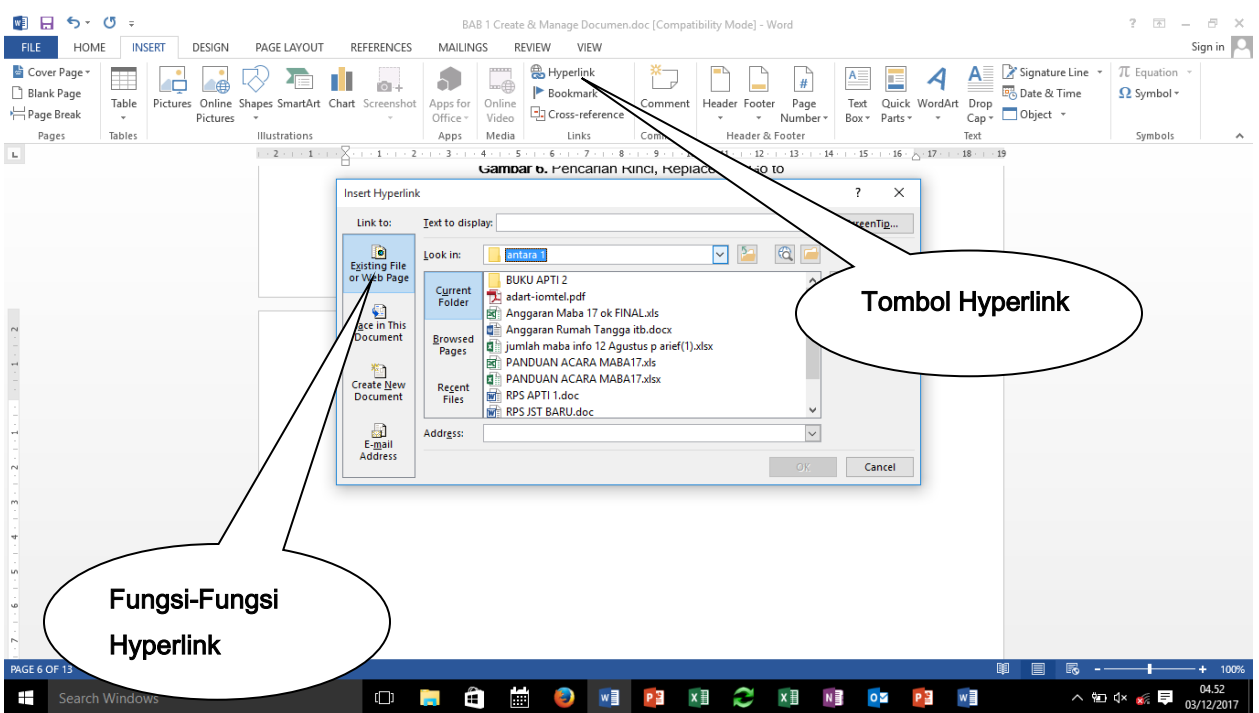

Gambar I.7 Menyisipkan Hyperlink

#### Membuat bookmarks:

Bookmarks dalam Word adalah penanda. Bookmarks merupakan shortcut menuju bagian dokumen yang telah ditandai (dengan nama bookmarks). Untuk membuat bookmarks pilihlah dokumen yang akan ditandai, kemudian pada INSERT pilihlah Bookmark, seperti diperlihatkan pada gambar I.8, nama bookmarks dituliskan pada kotak Bookmark name

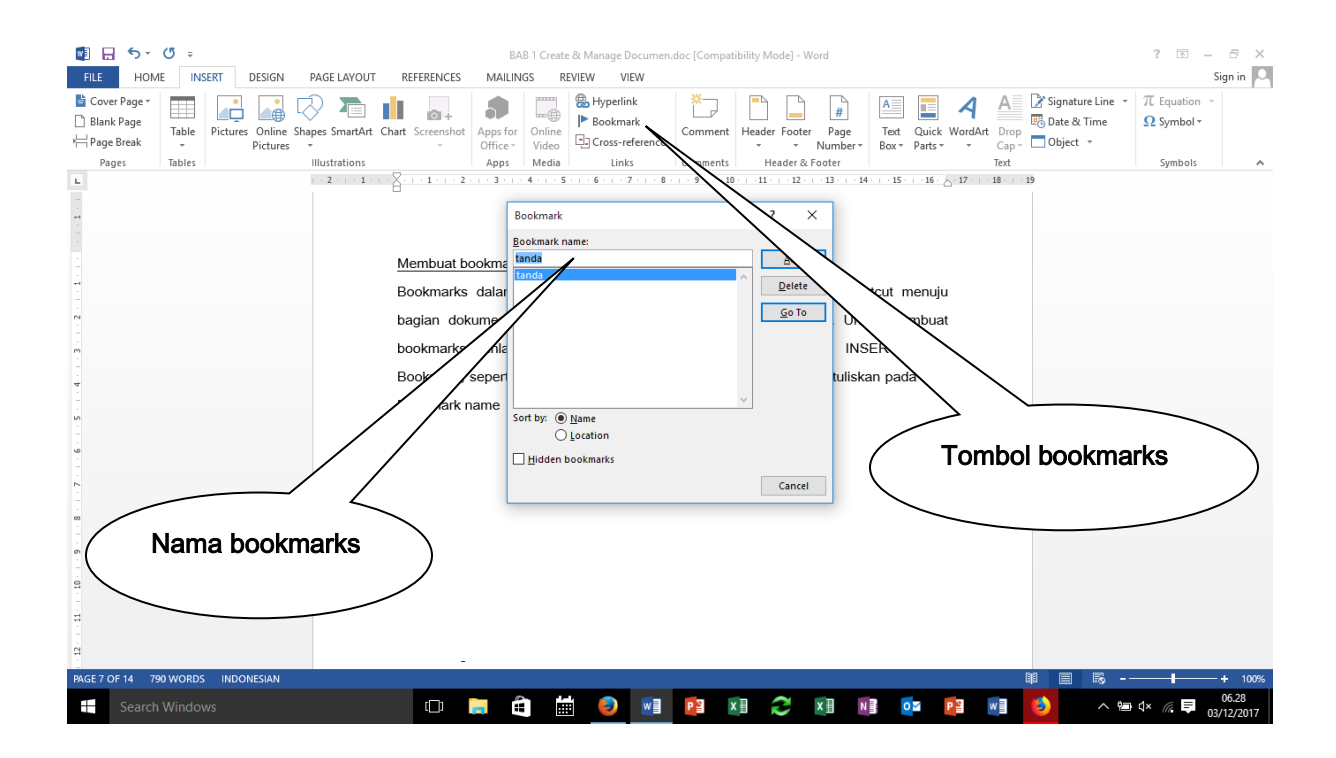

Gambar I.8 Menyisipkan Bookmarks

Pencarian bookmarks dapat dilakukan seperti pada gambar 6 dengan memilih Go to, kemudian Bookmarks, nama-nama Bookmarks yang pernah dibuat akan tercantum di situ.

# C. Format Documents

# Modifikasi page Setup

Modifikasi page setup dilakukan melalui PAGE LAYOUT seperti diperlihatkan pada gambar I.9. Modifikasi berupa:

- Margin
- Orientasi
- Ukuran kertas
- Pengaturan kolom
- Memotong halaman secara manual
- Membagi dokumen ke dalam seksi
- Hypenation

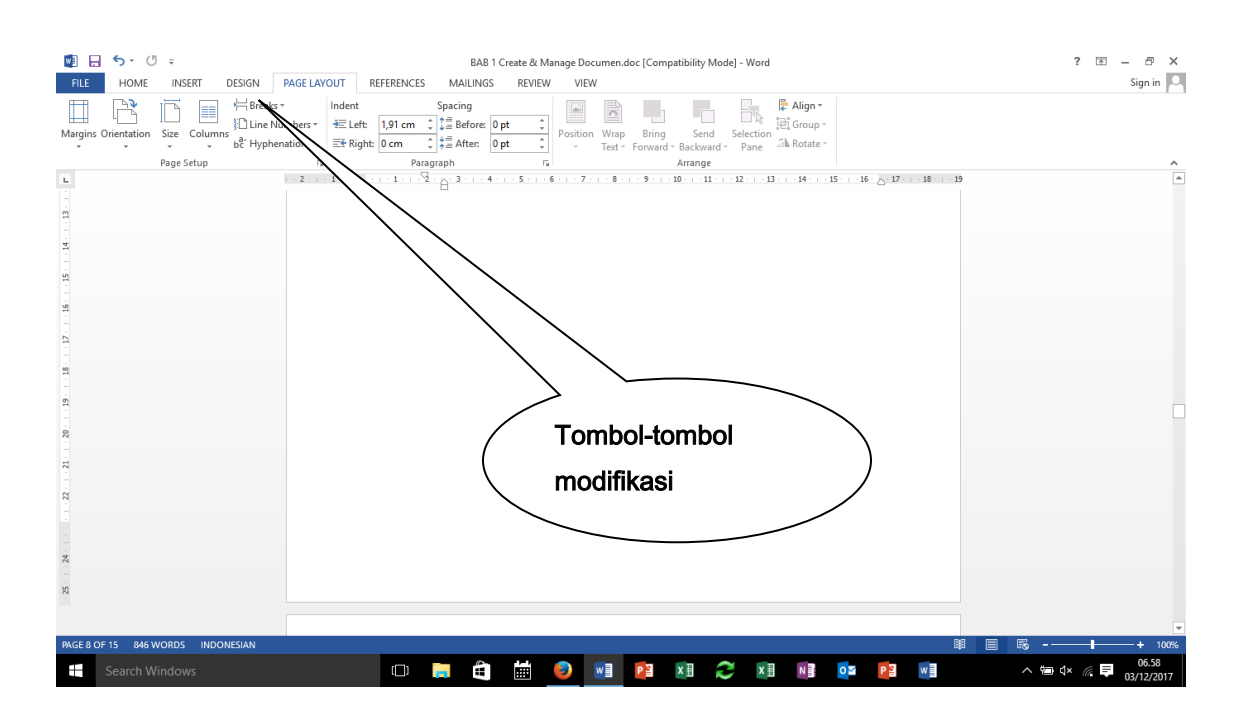

Gambar I.9 Memodifikasi Dokumen

#### Mengubah document themes

Dokumen themes dapat diubah melalui DESIGN, themes dapat dipilih pada sisi sebelah kiri seperti diperlihatkan pada gambar I.10.

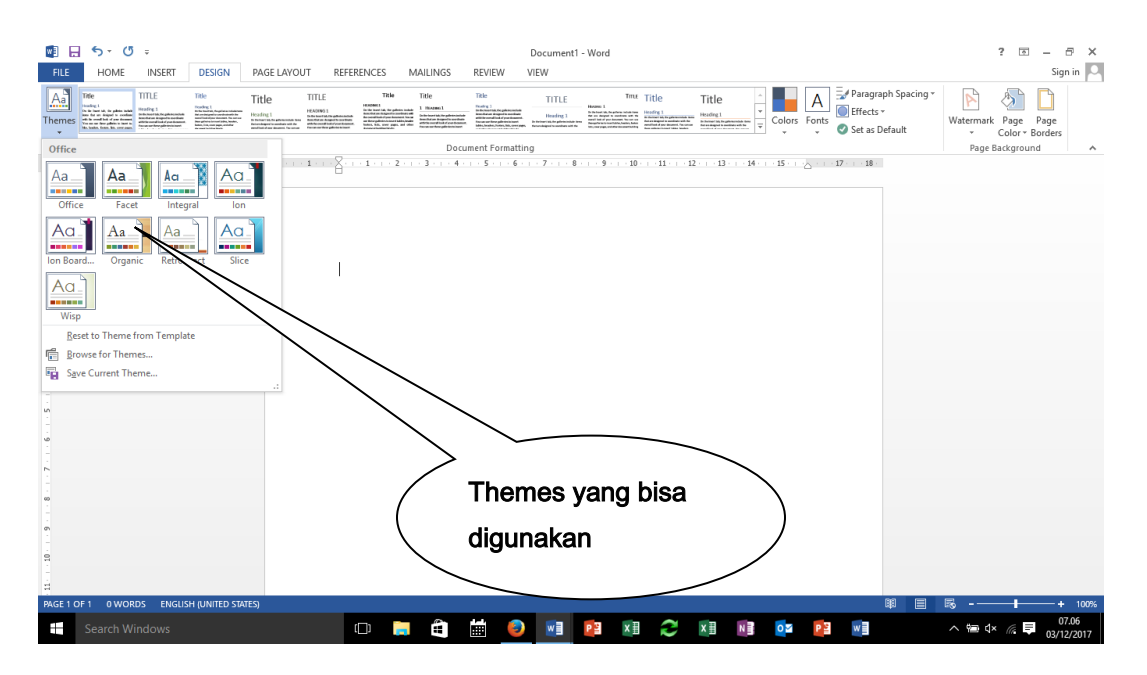

Gambar I.10 Mengubah Document Themes

#### Mengubah document style

Dokumen style dapat diubah melalui HOME, styles dapat dipilih pada sisi sebelah kanan seperti diperlihatkan pada gambar I.11.

# Menyisipkan Header dan Footer

Header dan Footers dapat disisipkan melalui INSERT, jenis-jenis header dan footer juga dapat dipilih seperti diperlihatkan pada gambar I.12.

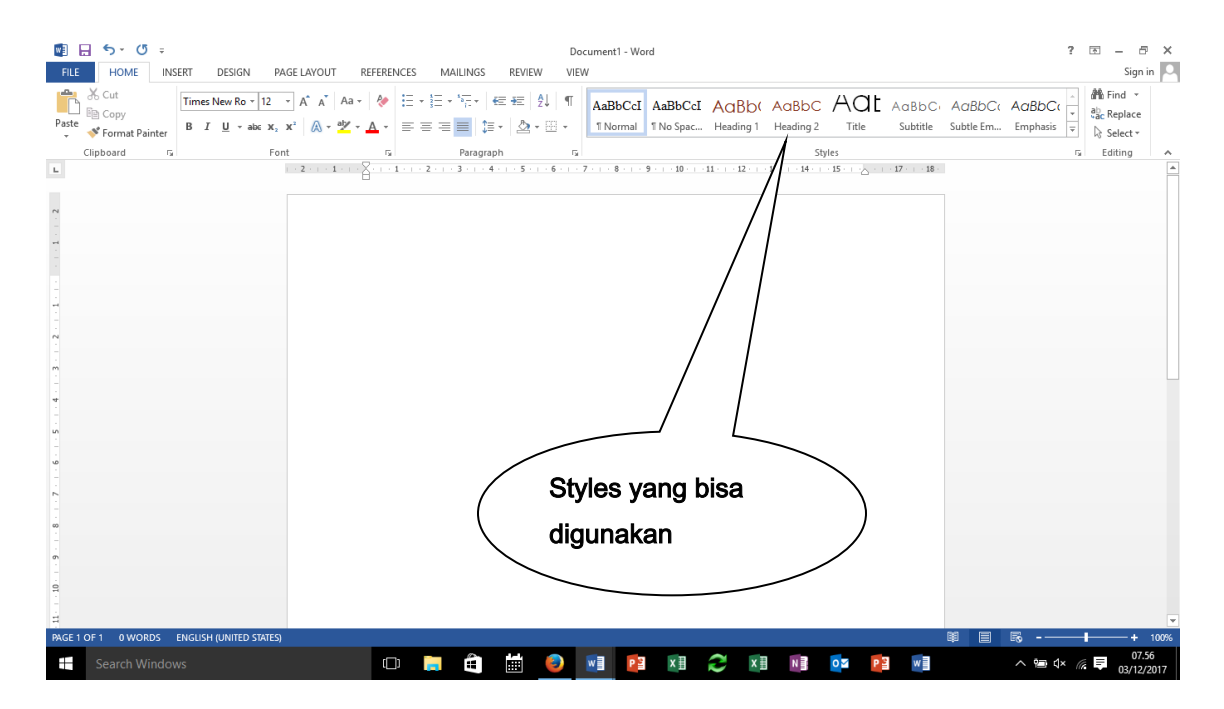

Gambar I.11 Mengubah Document Styles

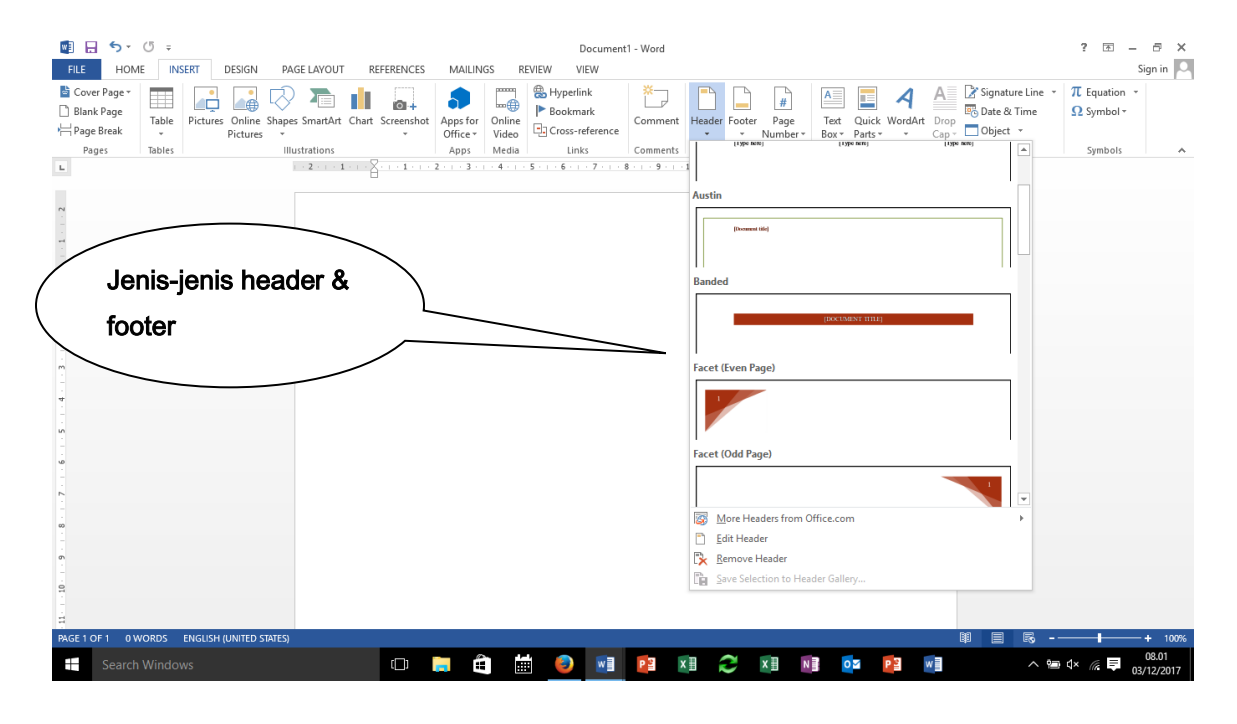

Gambar I.12 Menyisipkan Header & Footer

#### Menyisipkan watermarks

Watermarks adalah teks atau gambar transparan yang muncul dalam dokumen. Watermarks dibuat dengan memilih DESIGN kemudian Watermark, seperti diperlihatkan pada gambar I.13.

| w                                                | $(5 - 7)$<br>$\leftrightarrow$                                                                                                    |                                                                                                    |                                             |                                                                                   |                                                                                                    |                                       |                                                                                                    |                                                                                                    | Document1 - Word                                                                                      |                                                                                                    |                                                                                |                                                                                            |                                     |                                                       |                                       |                                                                                    | $? \quad \boxed{\text{F}}$ -           | a x                            |
|--------------------------------------------------|----------------------------------------------------------------------------------------------------|----------------------------------------------------------------------------------------------------|---------------------------------------------|-----------------------------------------------------------------------------------|----------------------------------------------------------------------------------------------------|---------------------------------------|----------------------------------------------------------------------------------------------------|----------------------------------------------------------------------------------------------------|----------------------------------------------------------------------------------------------------|----------------------------------------------------------------------------------------------------|--------------------------------------------------------------------------------|--------------------------------------------------------------------------------------------|-------------------------------------|-------------------------------------------------------|---------------------------------------|------------------------------------------------------------------------------------|----------------------------------------|--------------------------------|
| FILE                                             | HOME                                                                                                    | <b>INSERT</b>                                                                                                    | <b>DESIGN</b>                               | PAGE LAYOUT                                                                       | REFERENCES                                                                                                    |                                       | MAILINGS                                                                                                    | REVIEW                                                                                                    | VIEW                                                                                                  |                                                                                                    |                                                                                |                                                                                            |                                     |                                                       |                                       |                                                                                    |                                        | Sign in $\ O\ $                |
| m<br>Themes                                      | Title<br>Heading 1<br>$\begin{tabular}{ l p{0.5em} } \hline $0.99999$ & $0.999999$ & $0.999999$ & $0.999999$ \\ \hline $0.009999$ & $0.99999999$ & $0.99999999$ & $0.99999999$ \\ \hline $0.009999$ & $0.999999999$ & $0.99999999$ & $0.99999999$ & $0.9999999$ \\ \hline $0.009999$ & $0.9999999$ & $0.99999999$$ | TITLE<br>Hoading 1<br>On the Insertion, the gettering<br>Include As an that one designed is<br>Inconstructive With a construction<br>pay document. No company that | litie<br>leading  <br>http://www.           | Title<br>Hoading 1<br>Istutette toetelle<br>Islaberatie skipe<br>Israeliste metal | <b>TITLE</b><br>HEADING 1<br>Ontwarts to a galence<br>not detect on outpress<br>combole with construction<br>per iterated for can call out | Title<br>poking to meet hangs header. | lite<br><b>HEADBUS</b><br>holida Burn Bolton (happ)<br>Listrikoda vilk Barn vastilik<br>stur Mahmad Allan Librate | Title<br>Neoding 1<br>Orthstructist, its palieks<br>Initials bars fed are designed to<br>northoloxibility condition of<br>your mounted, for sum on these | TITLE<br>Heading 1<br>in Baritani kin Brundish<br>In Baritani kin Brundish<br>In Interfection childre | <b>Receipt II</b><br>$\frac{1}{2}$ . The first line is $\frac{1}{2}$<br>preciación<br>No construír | Time Title<br>Heading I<br>In February, Fourier<br>control with the complex of | Title<br>Heading 1<br>hitchertal to finalistic<br>has firstfates delayeds<br>$\Rightarrow$ | A<br>Colors Fonts                   | Effects *<br>Set as Default                           | Paragraph Spacing *                   |                                                                                    | Watermark Page Page<br>Color * Borders |                                |
|                                                  | Document Formatting                                                                                                    |                                                                                                    |                                             |                                                                                   |                                                                                                    |                                       |                                                                                                    |                                                                                                    |                                                                                                    |                                                                                                    |                                                                                |                                                                                            | Confidential                        |                                                       |                                       |                                                                                    |                                        | ×                              |
| $\Gamma$<br>$-1 - 1 - 2$<br>$\sim$               |                                                                                                    |                                                                                                    |                                             |                                                                                   |                                                                                                    |                                       |                                                                                                    |                                                                                                    |                                                                                                    |                                                                                                    |                                                                                |                                                                                            | Colifornia<br><b>CONFIDENTIAL 1</b> |                                                       | CONFIDENTIAL<br><b>CONFIDENTIAL 2</b> |                                                                                    | DO NOT COPY 1                          |                                |
| m<br><b>H</b><br><b>un</b><br><b>v</b><br>$\sim$ |                                                                                                    |                                                                                                    |                                             |                                                                                   |                                                                                                    |                                       |                                                                                                    |                                                                                                    |                                                                                                    |                                                                                                    |                                                                                |                                                                                            | DO NOT COPY<br>屋<br>B               | DO NOT COPY 2<br>Custom Watermark<br>Remove Watermark | More Watermarks from Office.com       |                                                                                    |                                        | $\overline{\phantom{a}}$<br>b. |
| <b>co</b>                                        |                                                                                                    |                                                                                                    |                                             |                                                                                   |                                                                                                    |                                       |                                                                                                    |                                                                                                    |                                                                                                    |                                                                                                    |                                                                                |                                                                                            |                                     |                                                       | Save Selection to Watermark Gallery   |                                                                                    |                                        |                                |
| $\sigma$<br>$\mathbb{R}$<br>큷                    |                                                                                                    |                                                                                                    |                                             |                                                                                   |                                                                                                    |                                       |                                                                                                    |                                                                                                    |                                                                                                    |                                                                                                    |                                                                                |                                                                                            |                                     |                                                       |                                       |                                                                                    |                                        |                                |
|                                                  |                                                                                                    |                                                                                                    | PAGE 1 OF 1 0 WORDS ENGLISH (UNITED STATES) |                                                                                   |                                                                                                    |                                       |                                                                                                    |                                                                                                    |                                                                                                    |                                                                                                    |                                                                                |                                                                                            |                                     |                                                       | 圍<br>目                                | r.                                                                                 |                                        | $+ 100%$                       |
| Ŧ                                                | Search Windows                                                                                                    |                                                                                                    |                                             |                                                                                   |                                                                                                    | $\Box$<br><b>Contract</b>             | â                                                                                                    | 蔨<br>D                                                                                                    | w∃                                                                                                    | P <sub>3</sub><br>$x \equiv$                                                                       |                                                                                | $x \overline{y}$<br>$N \frac{3}{2}$                                                        | $\circ$ $\overline{\bullet}$        | w<br>P <sub>3</sub>                                   |                                       | $\wedge$ $\subseteq$ $\updownarrow$ $\mathop{\llcorner}$ $\leftarrow$ $\leftarrow$ |                                        | 08.13<br>03/12/2017            |

Gambar I.13 Menyisipkan Watermark

#### Menyisipkan page numbers

Page numbers atau no halaman dapat disisipkan melalui HOME, kemudian dipilih Page Number. Selain disisipkan, no halaman juga dapat diatur letaknya serta formatnya sepeti diperlihatkan pada gambar I.14.

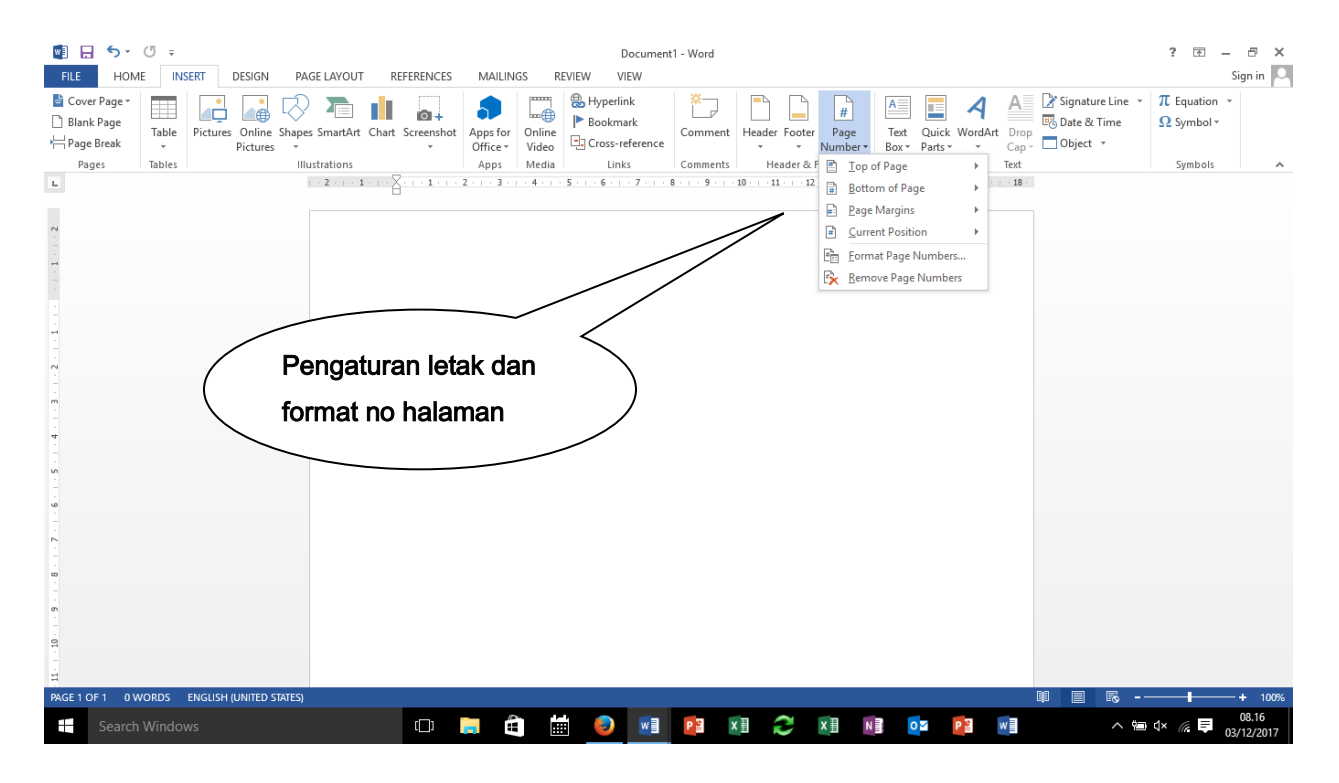

Gambar I.14 Menyisipkan No Halaman

# D. Customize Document Option and Views

#### Changing document views

Document views dapat diubah sesuai dengan kebutuhan, sebagai berikut:

- Print layout view
- Read mode view
- Web layout view
- Outline view
- Draft view

Untuk mengubah document view bisa dilakukan melalui VIEW ataupun Shortcuts toolbar yang ada di kanan bawah layar seperti diperlihatkan pada gambar I.15.

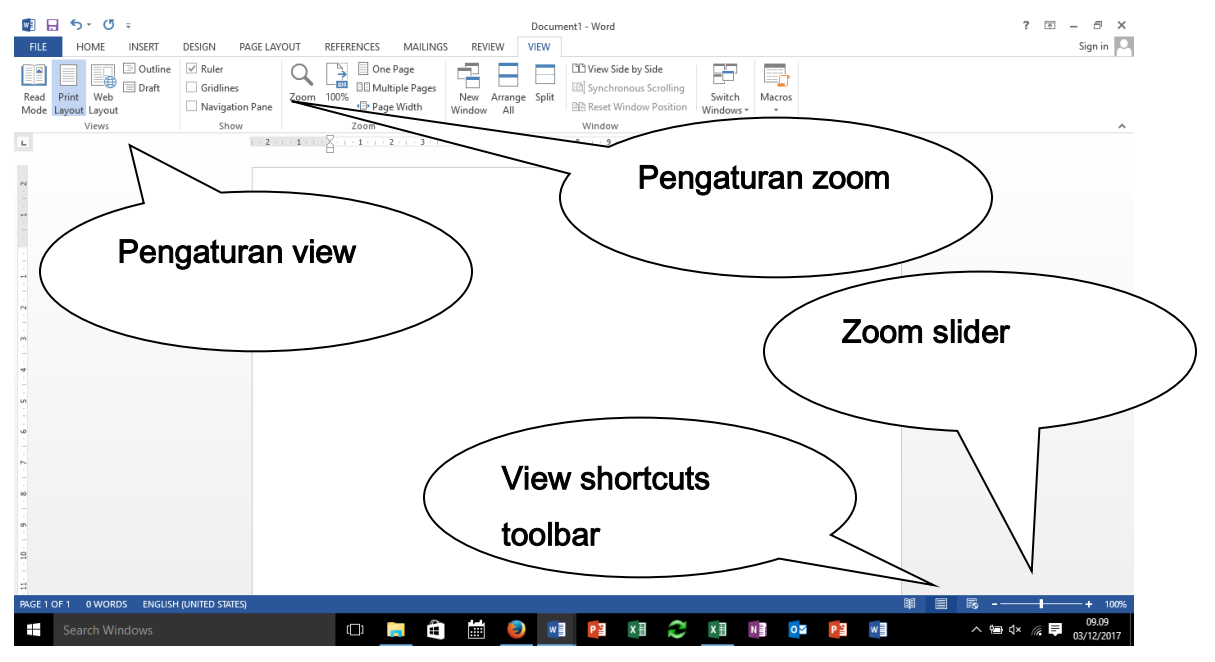

Gambar I.15 Mengubah Document View

# Using zoom

Pengaturan tampilan dokumen dapat dilakukan dengan Zoom atau zoom slider seperti diperlihatkan pada gambar I.15.

#### Customizing the quick access toolbar

Quick access toolbar yang terletak di kiri atas layar dapat diatur fungsi-fungsi apa saja yang bisa digunakan secara langsung. Untuk mengaktifkan fungsi-fungsi tersebut cukup aktifkan tanda √ pada masing-masing fungsi, seperti diperlihatkan pada gambar I.16.

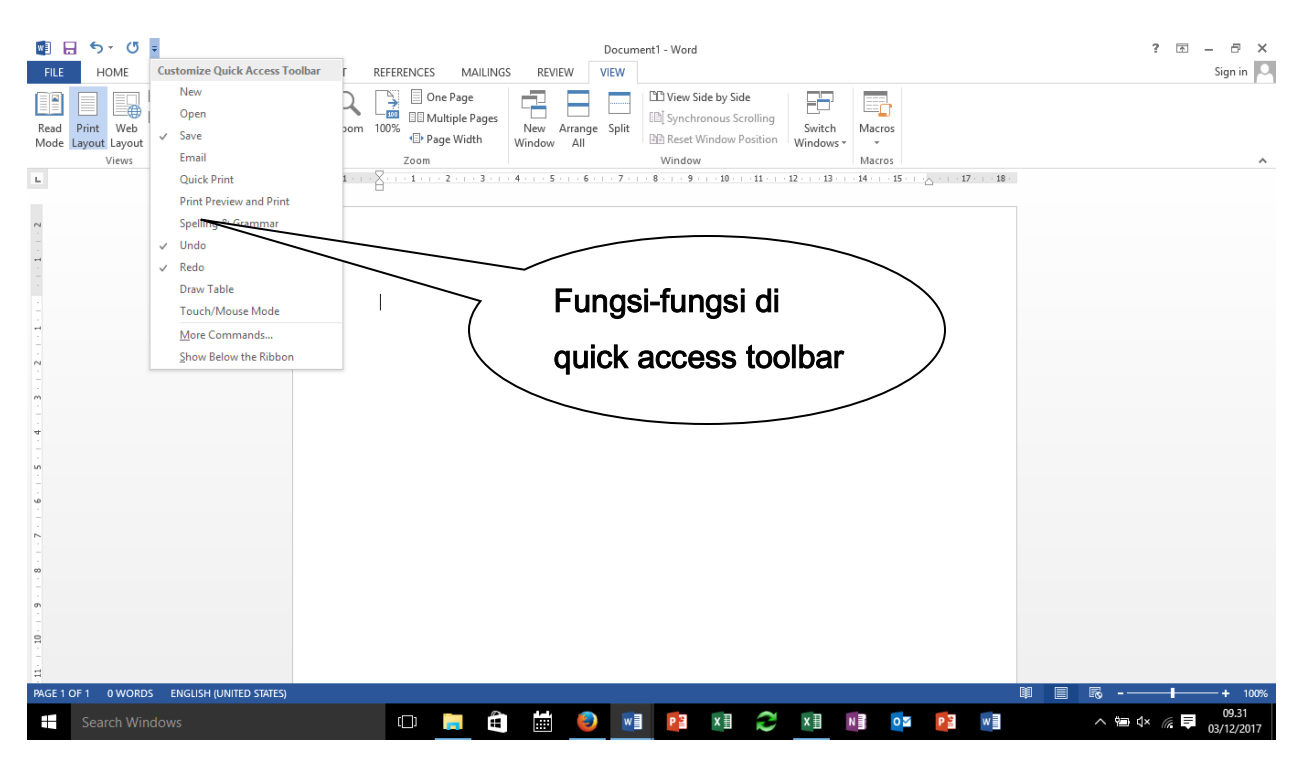

Gambar I.16 Mengaktifkan Fungsi di Quick Access Toolbar

### Customizing the ribbon

Menu-menu yang ditampilkan di layar Word dapat diatur mana yang akan ditampikan dan mana yang disembunyikan. Pengaturan menu-menu tersebut dilakukan melalui FILE, Options dan Customize Ribbon seperti terlihat pada gambar I.17. Pengaturan dilakukan dengan memberikan atau menghapus tanda √ pada masing-masing fungsi.

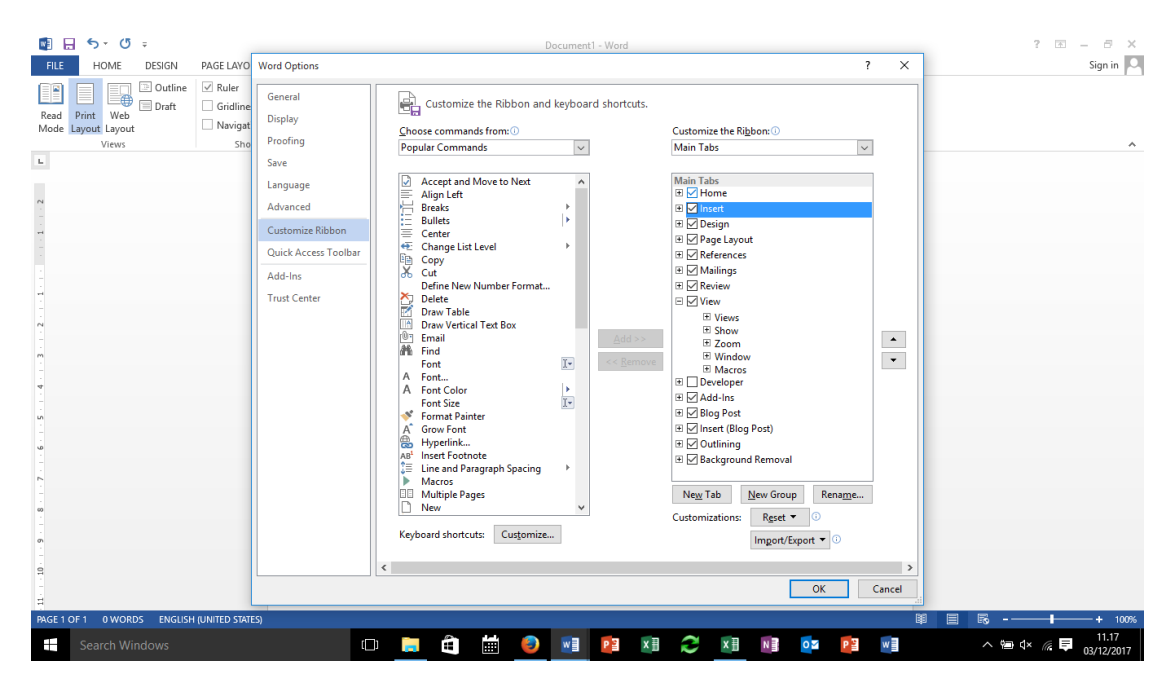

Gambar I.17 Mengatur Menu-menu Word

#### Splitting the window

Splitting the window digunakan untuk membagi dokumen dalam beberapa bagian, untuk ditampilkan secara bersamaan. Untuk membagi dokumen dalam beberapa tampilan secara bersamaan pilihlah VIEW, kemudian Split seperti ditampilkan pada gambar I.18.

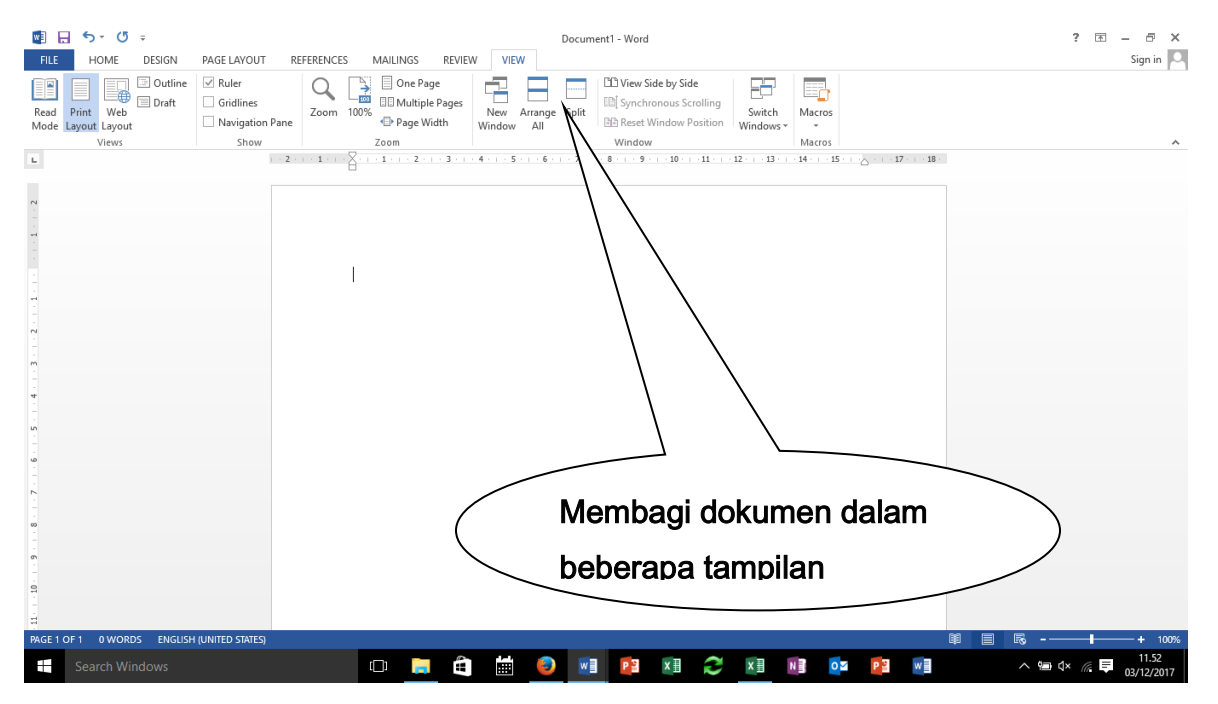

Gambar I.18 Splitting the Window

### Adding values to document properties

Document properties dalam Word dapat diakses melalui Document Panel. Document Panel dapat diakses melalui FILE, kemudian Info, document properties akan muncul pada sisi sebelah kanan layar, seperti diperlihatkan pada gambar I.19.

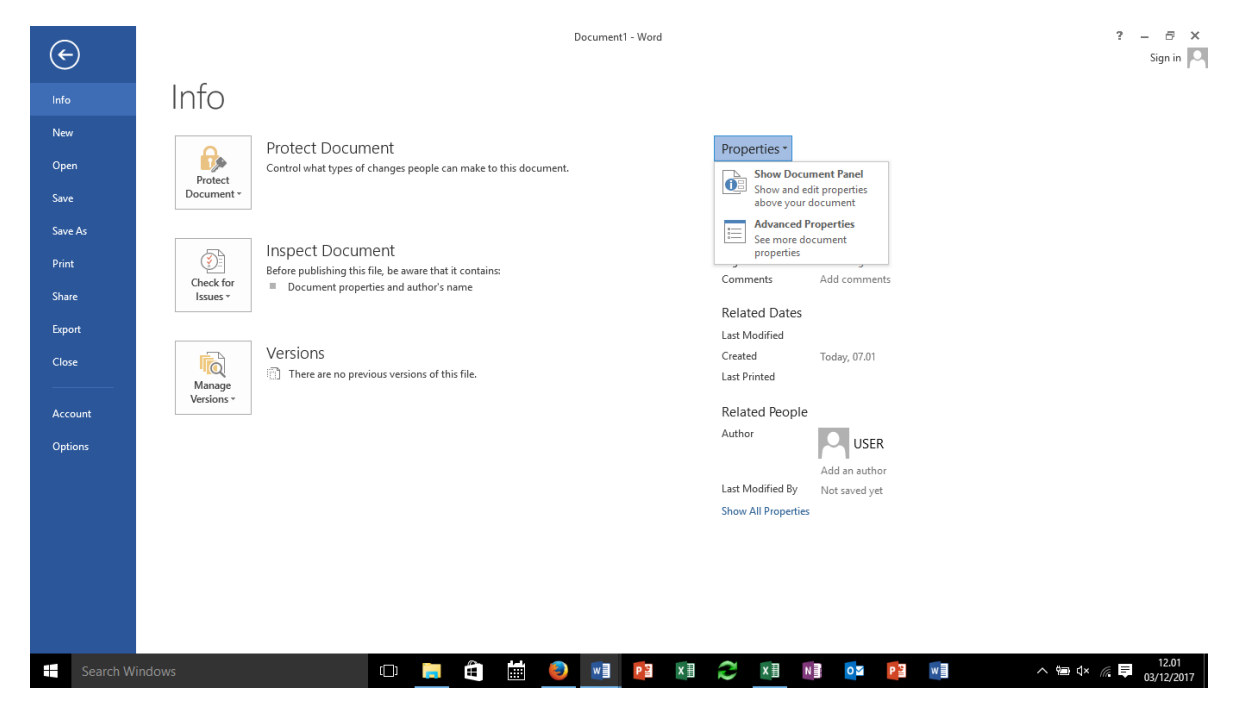

Gambar I.19 Documents Properties

# Using show/hide

Word memiliki fasilitas untuk menampilkan/menyembunyikan tanda-tanda pemformatan seperti tabs, enter, pembatas halaman, dan lain-lain. Pada gambar I.20 diperlihatkan tombol untuk menampilkan/menyembunyikannya.

| ■ 日 ち・ぴ ÷<br>FILE<br><b>HOME</b><br>DESIGN<br>PAGE LAYOUT<br>REFERENCES<br>MAILINGS<br><b>REVIEW</b><br>VIEW                                                                                                    | Document1 - Word           |  |
|----------------------------------------------------------------------------------------------------|----------------------------|--|
| Times New Ro * $ 12 - r $ A^ A^   Aa *   $\blacklozenge$   $\Xi$ + $\Xi$ + $\Xi$ + $\Xi$ + $\Xi$ + $\Xi$ + $\Xi$ + $\Xi$ + $\Xi$ + $\Xi$ + $\Xi$ + $\Xi$ + $\Xi$ + $\Xi$ + $\Xi$ + $\Xi$ + $\Xi$ + $\Xi$ + $\Xi$ + $\Xi$ + $\Xi$ + $\Xi$ + $\Xi$ + $\Xi$ + $\Xi$ | <b>Fombol</b><br>1 Normal  |  |
| Clipboard<br>Font<br>Paragraph<br>1 - 2 - 1 - 1 - 1 - X - 1 - 1 - 1 - 1                                                                                                    | menampilkan/menyembunyikan |  |

Gambar I.20 Menampilkan/menyembunyikan tanda pemformatan

#### Recording simples macros

Macro adalah sekumpulan perintah yang digunakan untuk menyelesaikan pekerjaan berulang kali. Untuk merekam kumpulan perintah tersebut pilih VIEW, kemudian Macro dan pilih Record Macro seperti diperlihatkan pada gambar I.21. Nama Macro ditulis pada kotak Macro Name. Perintah-perintah Macro dapat diakses melalui keyboard ataupun tombol.

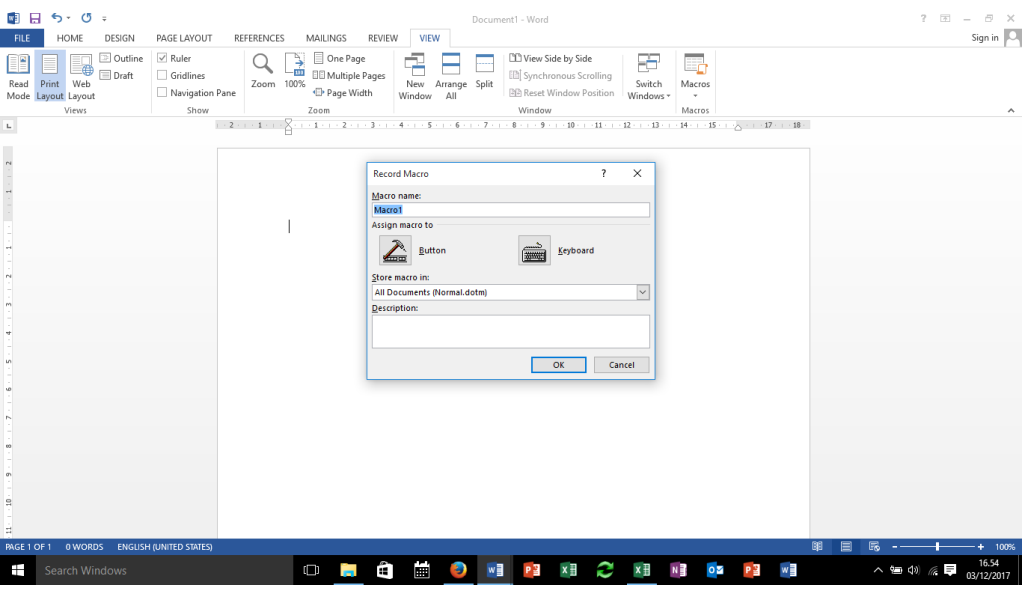

Gambar I.21. Merekam Macro

#### Assignning shortcut keys

Word menyediakan fasilitas keyboard shortcut yang dapat dibuat sendiri untuk menjalankan perintah tertentu. Untuk membuat keyboard shortcut pilih FILE, kemudian Option dan Customize Ribbon seperti diperlihatkan pada gambar I.22.

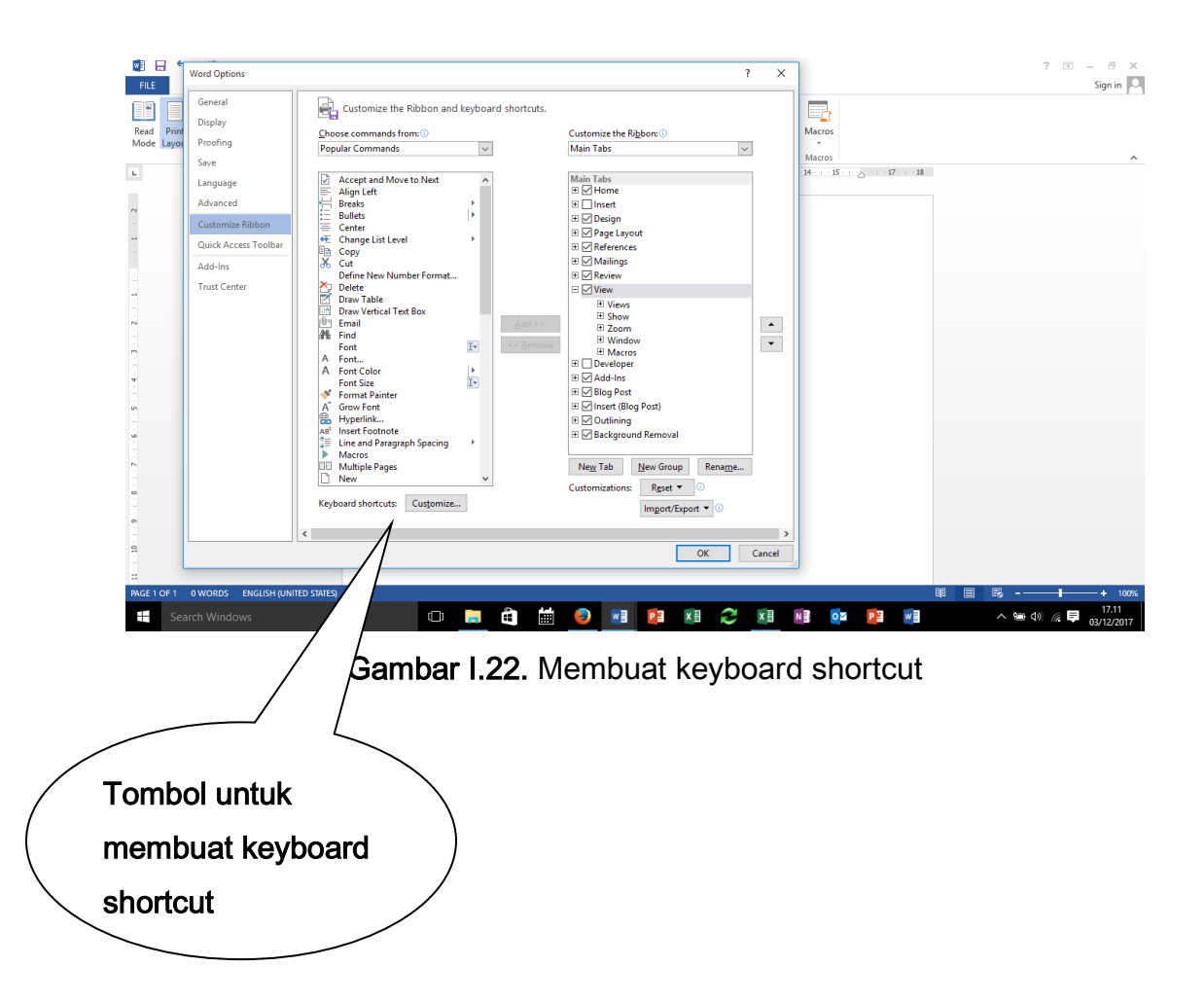

#### Managing macro security

Pada saat membuka dokumen yang mengandung macro, secara otomatis Word akan men-disable semua macro yang ada di dokumen tersebut. Untuk mengaktifkannya pengguna harus meng-enable macro pada Message Bar-nya.

# E. Configuring Document to Print or Save

# Configuring document to Print

Word menyediakan beberapa opsi untuk pencetakan dokumen. Opsi-opsi tersebut dapat dikonfigurasi sebelum dilakukan pencetakan. Pengaturan opsi pencetakan dilakukan dengan memilih FILE kemudian Print, seperti diperlihatkan pada gambar I.23. Opsi pencetakan ada disebelah kiri layar.

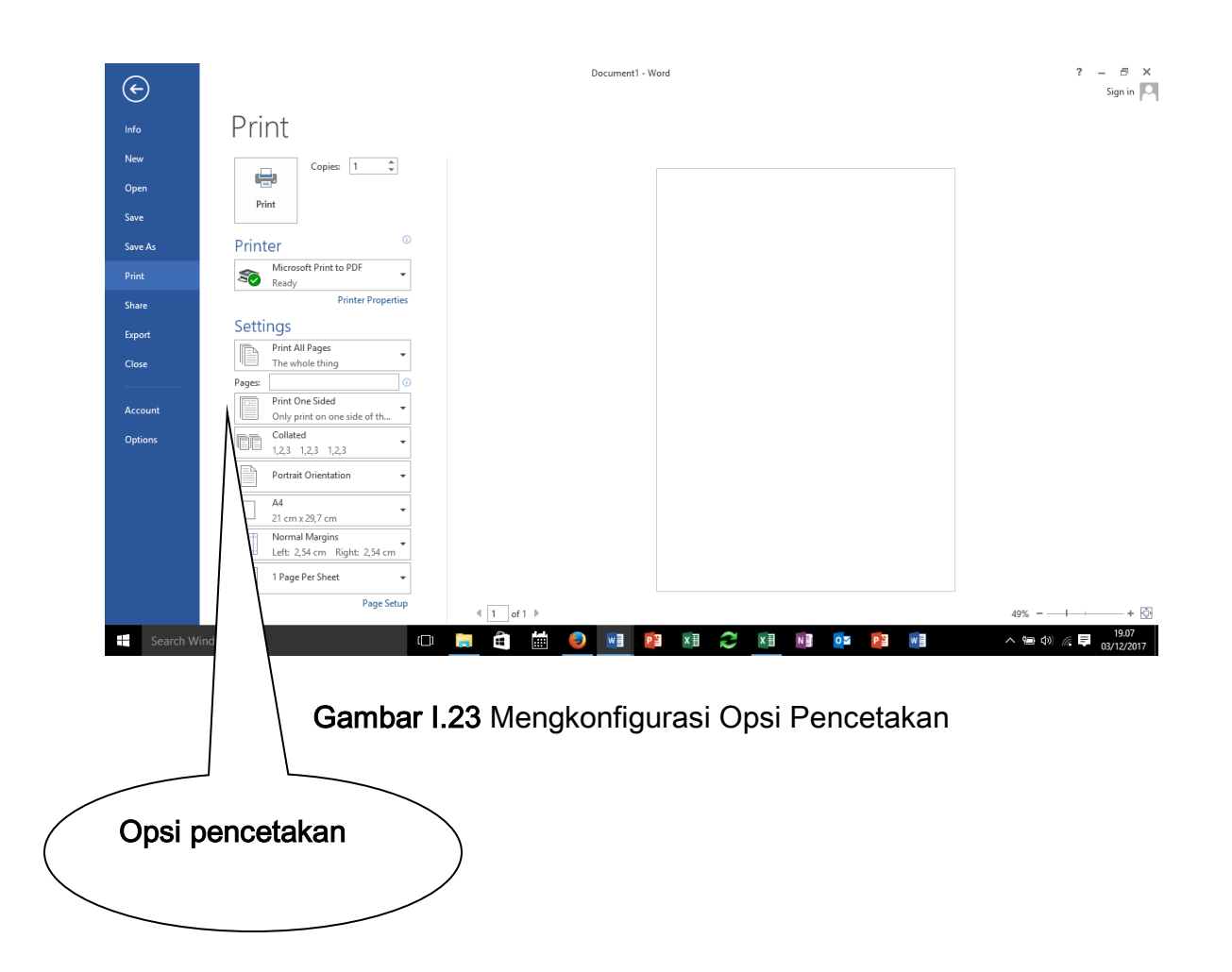

### Saving documents in alternate file formats

Secara default Word menyimpan dokumen dalam format .docx. Namun demikian Word memberikan fasilitas kepada pengguna untuk menyimpan dokumen dalam berbagai format. Untuk menyimpan dokumen dalam format yang berbeda tersebut pengguna memilih FILE kemudian Save as, seperti diperlihatkan pada gambar I.24. Tipe dokumen yang tersedia dapat dilihat pada pilihan Save as type.

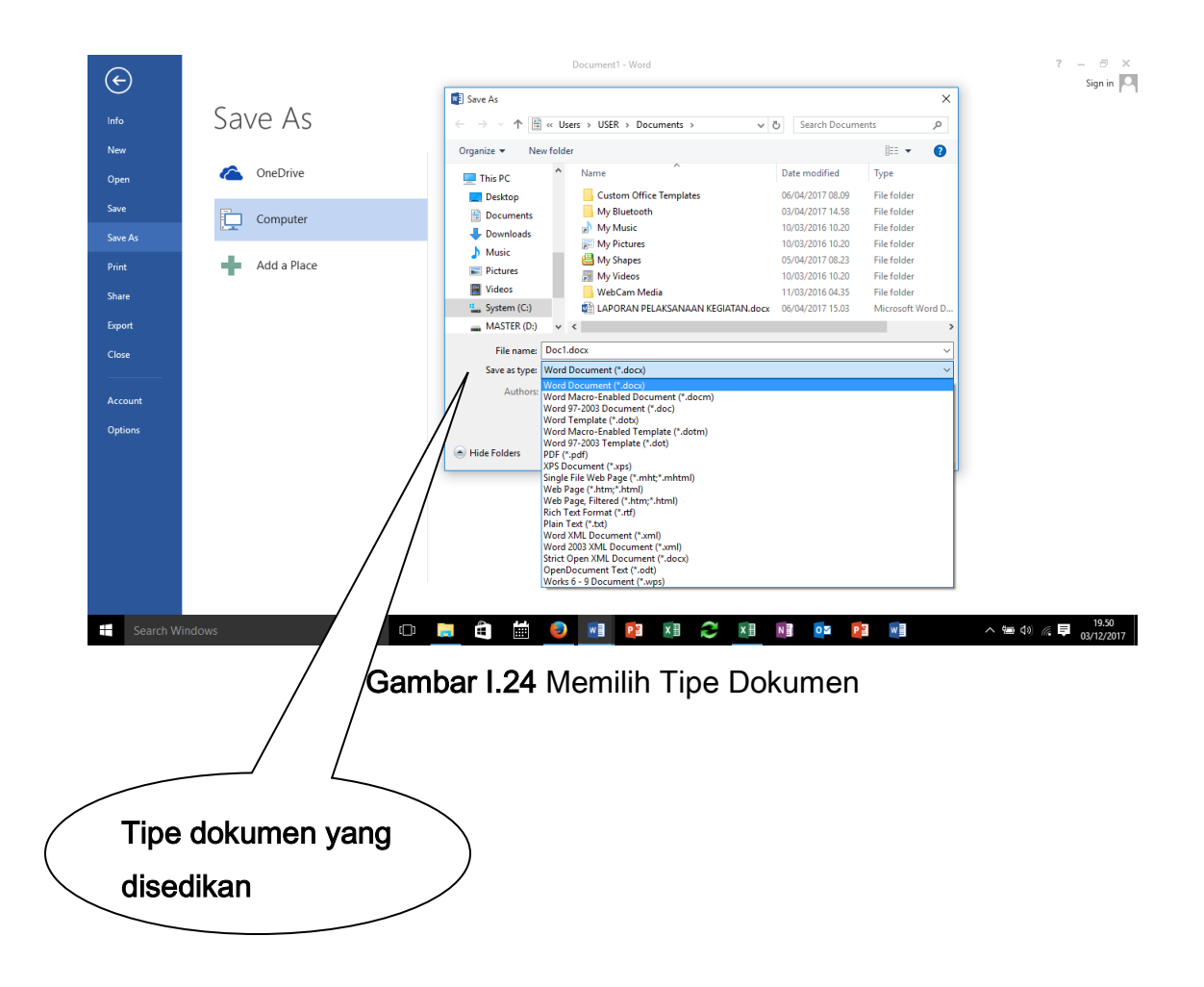

#### Saving files to remote locations

Word memiliki kemampuan untuk menyimpan dokumen pada lokasi yang berbeda (online), seperti One Drive ataupun tempat penyimpanan online lainnya. Untuk menyimpan file pada lokasi yang berbeda ini pengguna memilih FILE, kemudian Save As dan Add a Place, seperti diperlihatkan pada gambar I.25.

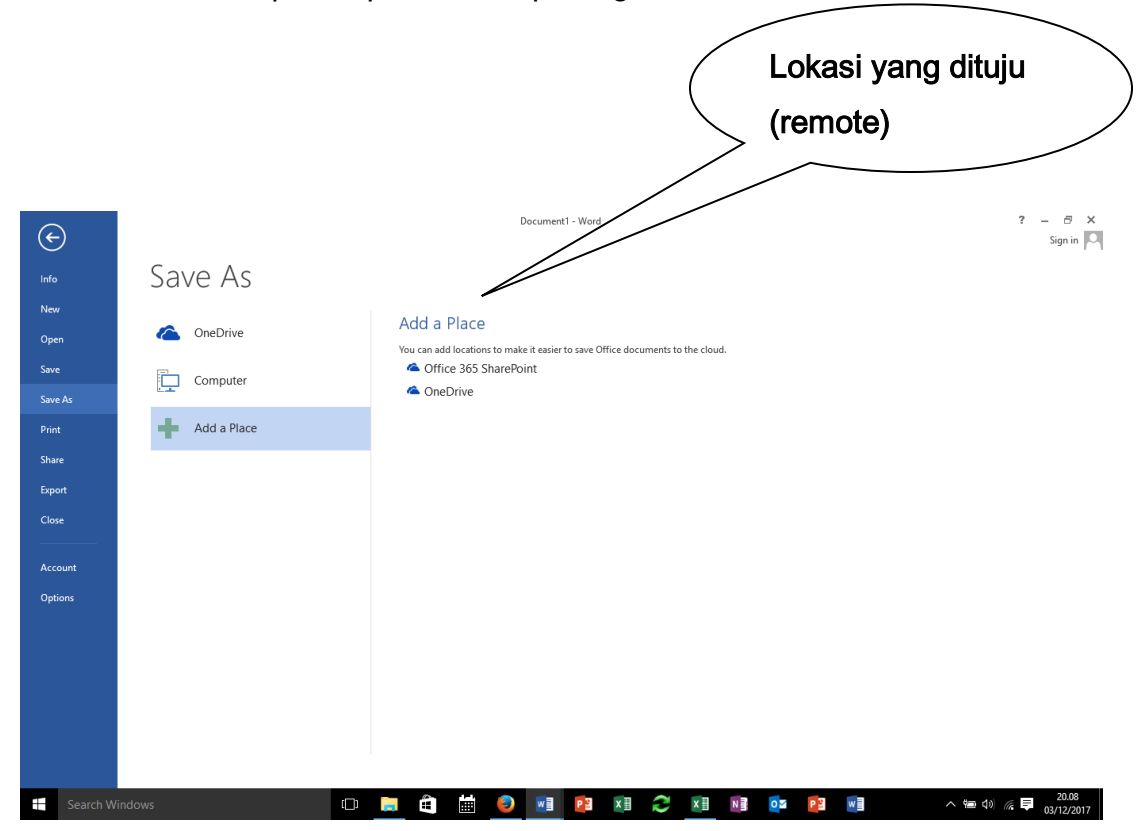

Gambar I.25 Menyimpan Dokumen pada Lokasi Remote

### Protecting documents with password

Word menyediakan fasilitas untuk melindungi dokumen. Perlindungan tersebut dibuat dengan menambahkan password pada dokumen. Fasilitas perlindungan ini memastikan bahwa pengguna yang berhaklah yang dapat membuka dokumen tersebut. Untuk melindungi dokumen tersebut pengguna memilih FILE kemudian Save as, Tools dan General Option seperti diperlihatkan pada gambar I.26.

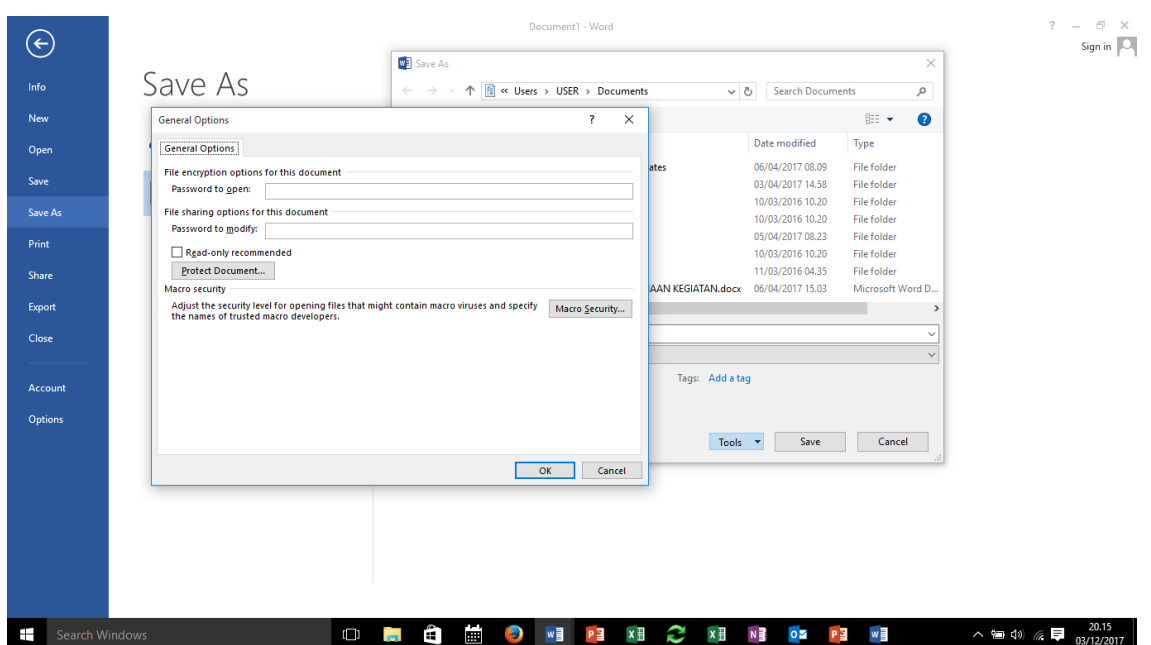

Gambar I.26 Menyimpan Dokumen pada Lokasi Remote

# Maintaining backward compatibility

Word menyediakan fasilitas untuk menjaga kompatibilitas dokumen versi lama dengan versi terbaru. Kompatibilitas ini dapat diperiksa terlebih dahulu sebalum dokumen disimpan. Untuk memeriksa kompatibilitas dokumen pengguna memilih FILE kemudian Info, Check for Issues dan memilih Check Compatibility seperti diperlihatkan pada gambar I.27.

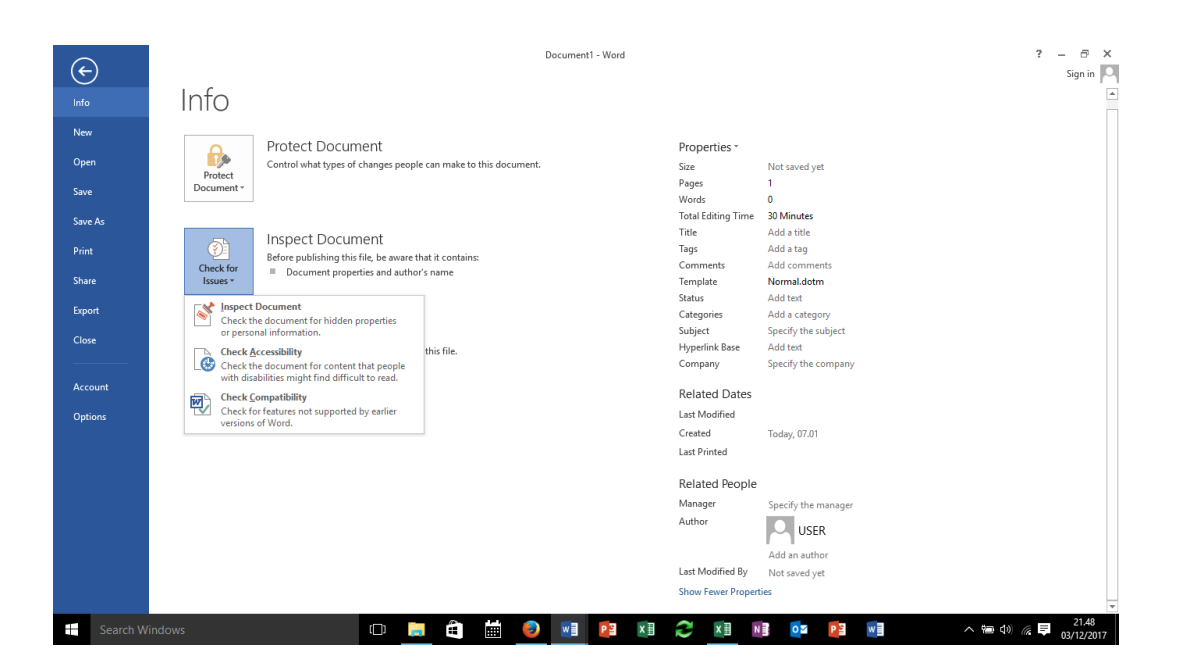

Gambar I.27 Kompatibilitas dengan versi sebelumnya

# **II. FORMAT TEXT & PARAGRAPHS**

# II.1 Kompetensi

Mahasiswa mampu melakukan:

- a. Insert text and paragraphs
- b. Format text and paragraphs
- c. Order and group text and paragraphs

# II.2 Indikator

Indikator untuk masing-masing kompetensi adalah sebagai berikut

# a. Insert text and paragraphs

- Pasting and appending text to document
- Finding and replacing text
- Inserting symbols and special character
- Inserting text via AutoCorrect
- Inserting properties & fields

# b. Format text and paragraps

- Formatting text by using the relpace command
- Formatting text by using format painter
- Creating word art
- Setting paragraph indention & spacing
- Displaying content in colomns
- Applying styles to text
- Clearing formatting and styles

# c. Order and group text and paragraphs

- Managing page breaks
- Managing paragraph break
- Creating document section

# II.3 Materi

#### a. Insert text and paragraphs

#### Pasting and Appending text:

Untuk memudahkan pembuatan dokumen, Word menyediakan fasilitas cutting, copying dan pasting (potong, salin, dan tempel). Untuk memudahkan penggunaan fungsi-fungsi tersebut Word menyediakan fasilitas untuk menampilkan papan clipboard, dengan cara pilih HOME kemudian Clipboard seperti ditunjukkan pada gambar II.1

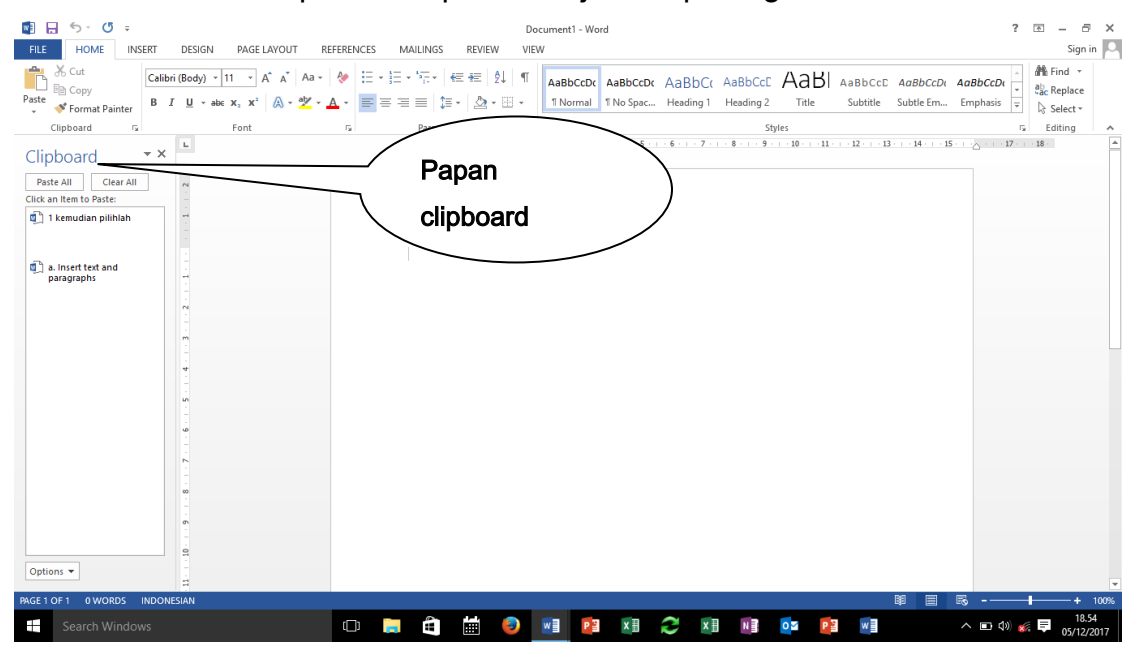

Gambar II.1 Papan Clipboard

Word juga menyediakan fasilitas untuk menambahkan semua dokumen yang ada pada suatu file ke dokumen lain yang aktif secara langsung. Untuk dapat melaksanakan fungsi tersebut pengguna harus menempatkan cursor pada lokasi dimana dokumen dari suatu file akan disisipkan, kemudian pilih INSERT, Object dan Text from file. Dokumen dari file ditunjuk akan disisipkan di cursor dokumen yang aktif.

#### Finding and replacing text

Word menyediakan berbagai bentuk pencarian. Bentuk-bentuk pencarian dan juga penggantian (Find an Replace) dapat dilakukan dengan memilih HOME, kemudian Find, Advanced Find dan memilih bentuk-bentuk pencarian melalui find (format) yang berada di sisi kiri bawah layar, seperti diperlihatkan pada gambar II.2

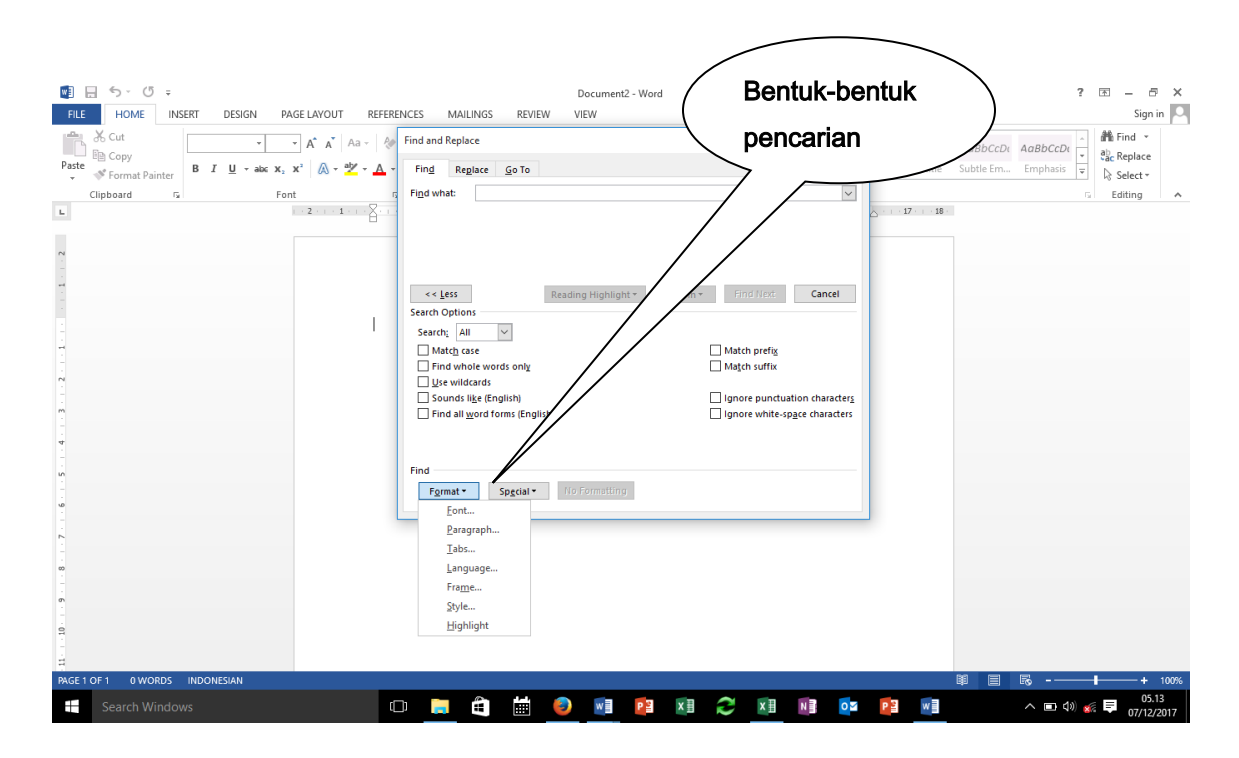

Gambar II.2 Berbagai Bentuk Pencarian

# Inserting symbols and special character

Word menyediakan berbagai simbol dan karakter khusus yang bisa digunakan dalam pengetikan. Untuk menyisipkan simbol dan karakter khusus pengguna memilih INSERT kemudian Symbol, jika simbol yang diperlukan belum tersedia pilih more symbol seperti diperlihatkan pada gambar II.3.

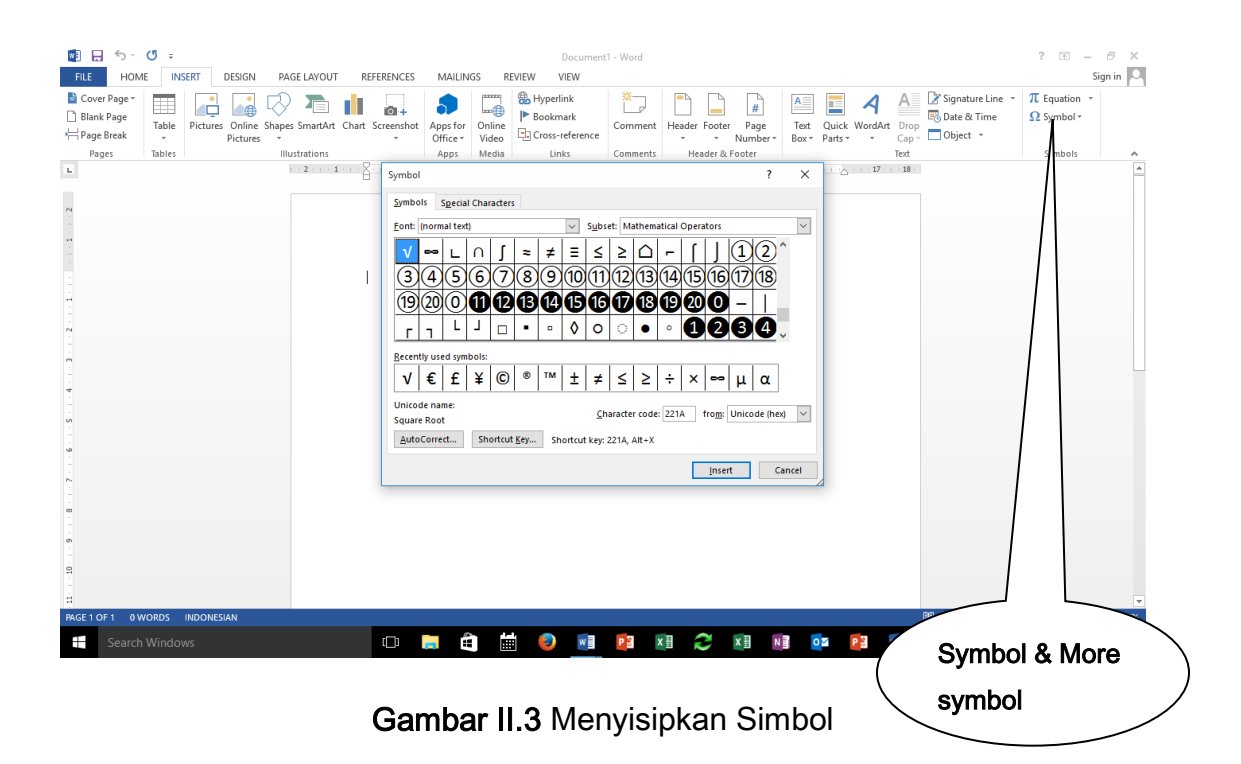

#### Inserting text via AutoCorrect

Word menyediakan fasilitas untuk memperbaiki kesalahan secara otomatis. Untuk dapat mengaktifkan fungsi ini pengguna harus terlebih dahulu mendaftarkan/membuat list kesalahan-kesalahan pengetikan apa saja yang harus diperbaiki dan apa perbaikannya. Perbaikan kesalahan ini dilakukan oleh Word berdasarkann list yang telah dibuat pengguna. Untuk mengaktifkan fungsi ini pengguna harus memilih FILE kemudian Option, Proofing dan AutoCorrect Option. Pengguna dapat mengetikan kesalahan-kesalahan dan perbaikannya pada tabel yang telah disediakan, seperti diperlihatkan pada gambar II.4.

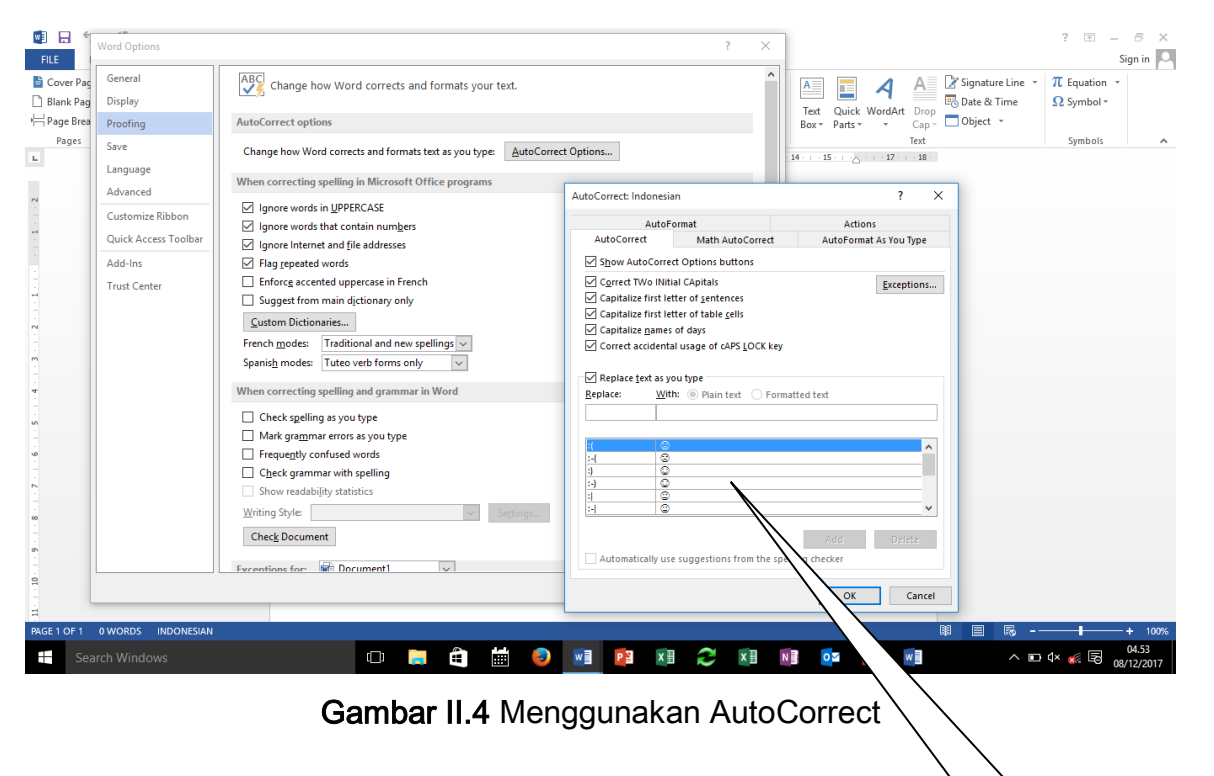

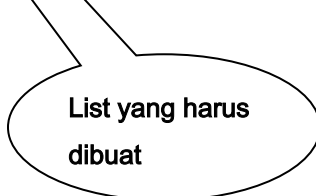

#### Inserting properties & fields

Word menyediakan fasilitas properti untuk menyimpan suatu informasi tentang dokumen dalam dokumen. Informasi ini sangat bermanfaat pada saat dilakukan pencarian file dengan eksplorer untuk menemukan dokumen yang memiliki subjek tertentu.

Word juga menyediakan fasilitas Field yang dapat digunakan untuk menyimpan suatu nilai yang dimungkinkan untuk berubah karena suatu hal tertentu. Contoh dari field ini adalah tanggal, yang akan berubah setiap pergantian hari.

Untuk menyisipkan propertis dan field ini pengguna memilih INSERT kemudian Quick Part. Document Property dan Field dapat dipilih dari Quick Part ini seperti diperlihatkan pada gambar II.5

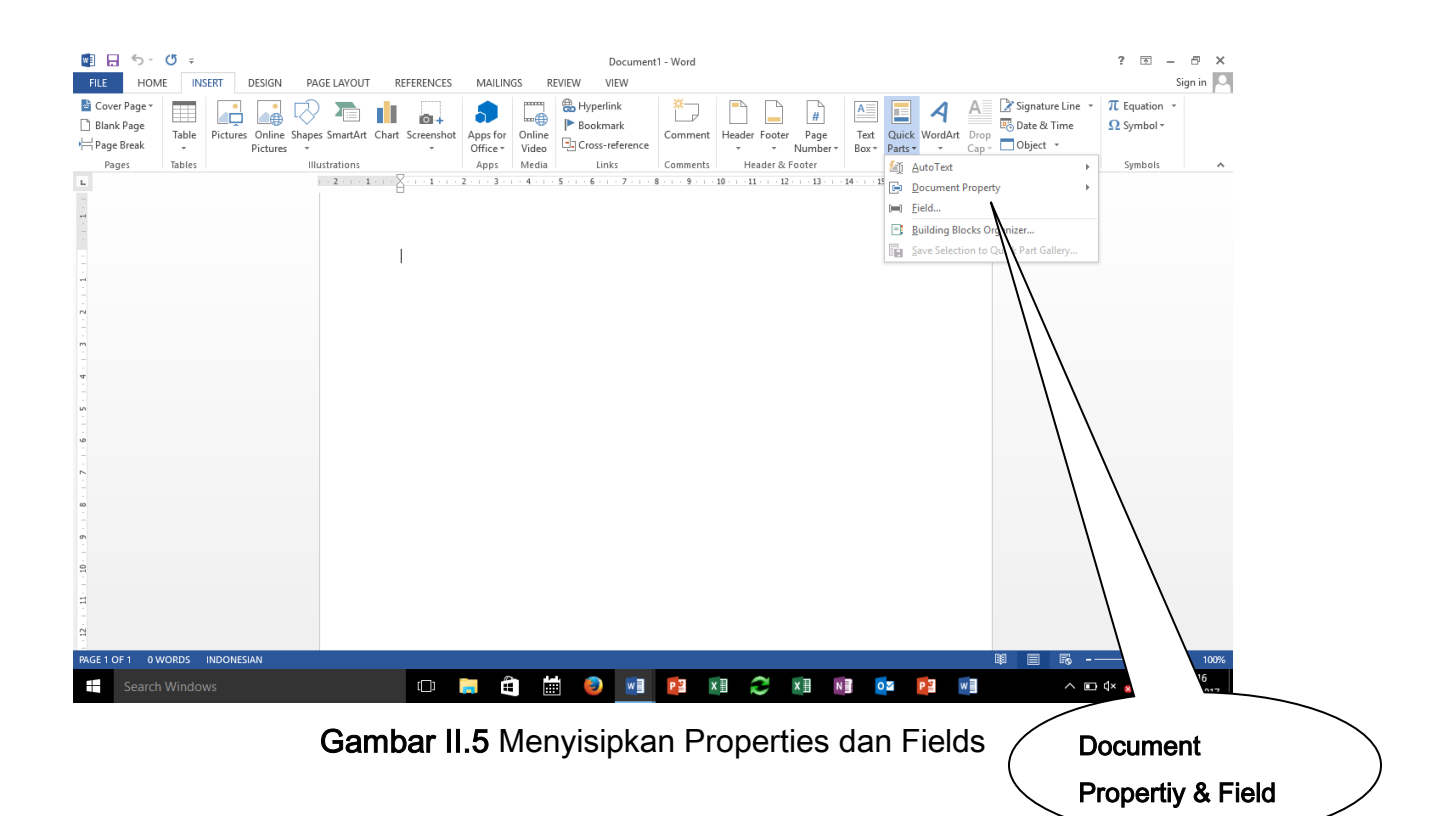

# b. Format text and paragraps

# Formatting text by using the replace command

Selain mempunyai fasilitas pencarian dan penggantian teks dalam dokumen Word juga menyediakan fasilitas untuk melakukan pencarian dan penggantian (find & replace) format huruf, paragraf dan style. Untuk melakukan pencarian dan penggantian tersebut pengguna memilih HOME, Find, Advanced Find, dan Format seperti diperlihatkan pada gambar II.6.

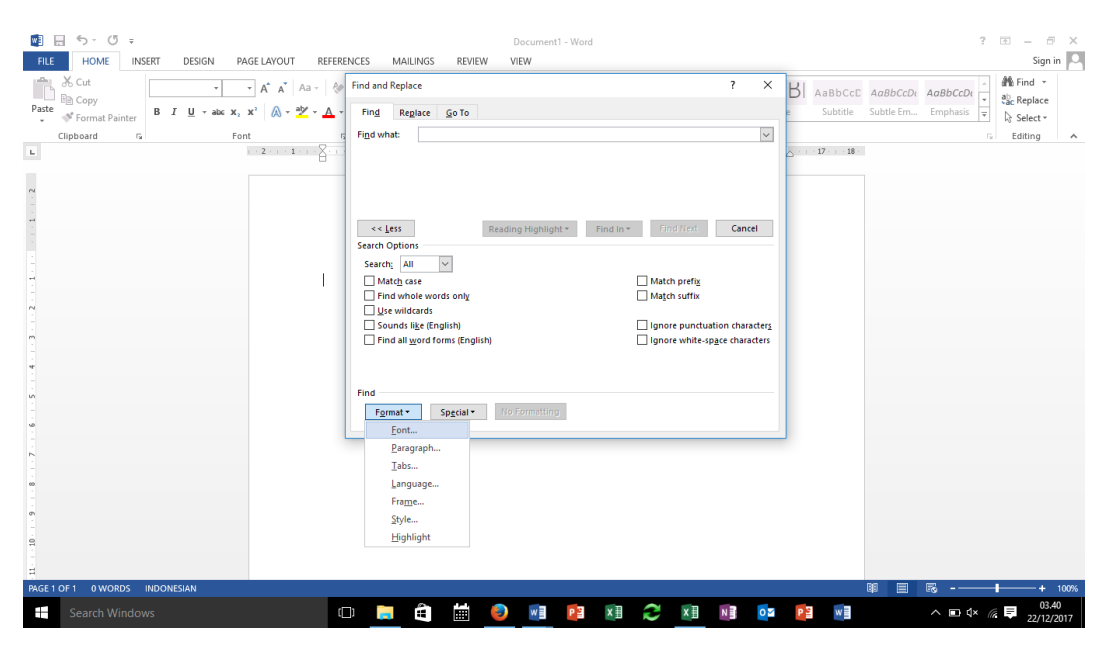

Gambar II.6 Pencarian & Penggantian format

# Formatting text by using format painter

Word menyediakan fasilitas format painter yang dapat digunakan untuk menyalin format suatu teks yang dipilih ke teks yang lain. Untuk melakukan penyalinan tersebut pengguna terlebih dahulu harus memilih teks yang akan disalin formatnya, kemudian memilih HOME, Format Painter, dan menempatkannya pada teks tujuan kemudian klik mouse ditekan.

# Creating WordArt

Word menyediakan fasilitas WordArt yang dapat digunakan untuk memberikan efek pada teks. Efek tersebut meliputi outline, fills, shadows, reflection, glow effects, beveled edges dan 3 dimentional rotation. Fasilitas WordArt ini dapat digunakan dengan cara pengguna memilih INSERT kemudian WordArt seperti diperlihatkan pada gambar II.7.

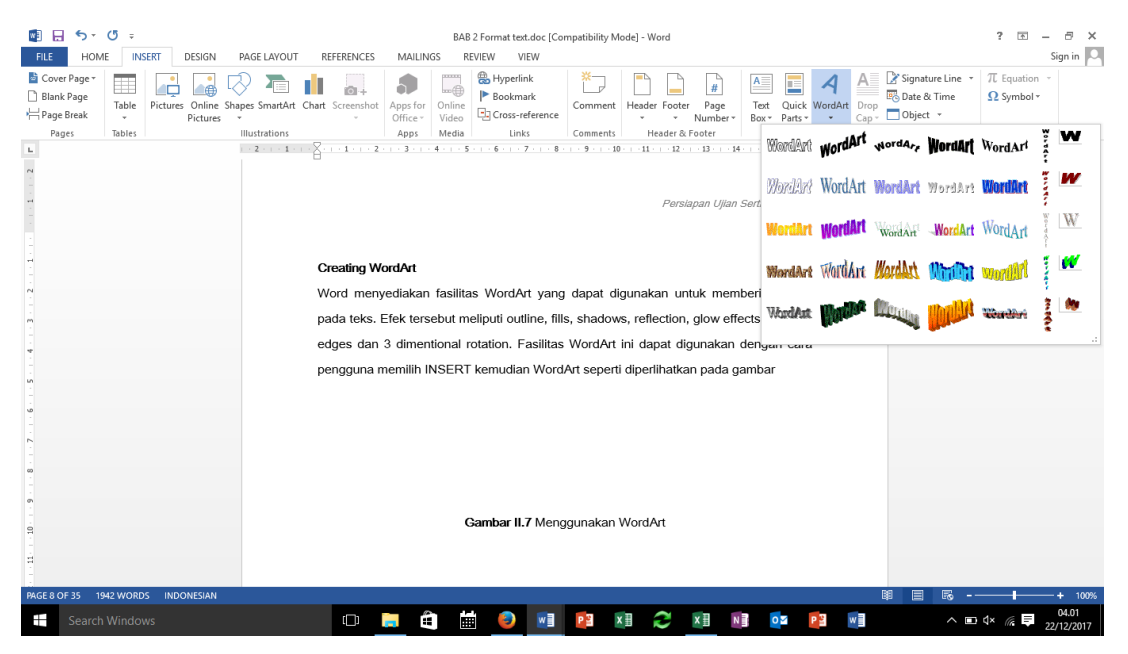

Gambar II.7 Menggunakan WordArt

# Setting paragraph indention & spacing

Word memfasilitasi pengguna untuk menempatkan paragraf dalam sebuah dokumen. Untuk menempatkan posisi paragraf tersebut pengguna harus melakukan pengaturan indentation (first, hanging, left dan right). Pengaturan indentation dapat dilakukan seperti pada gambar II.8

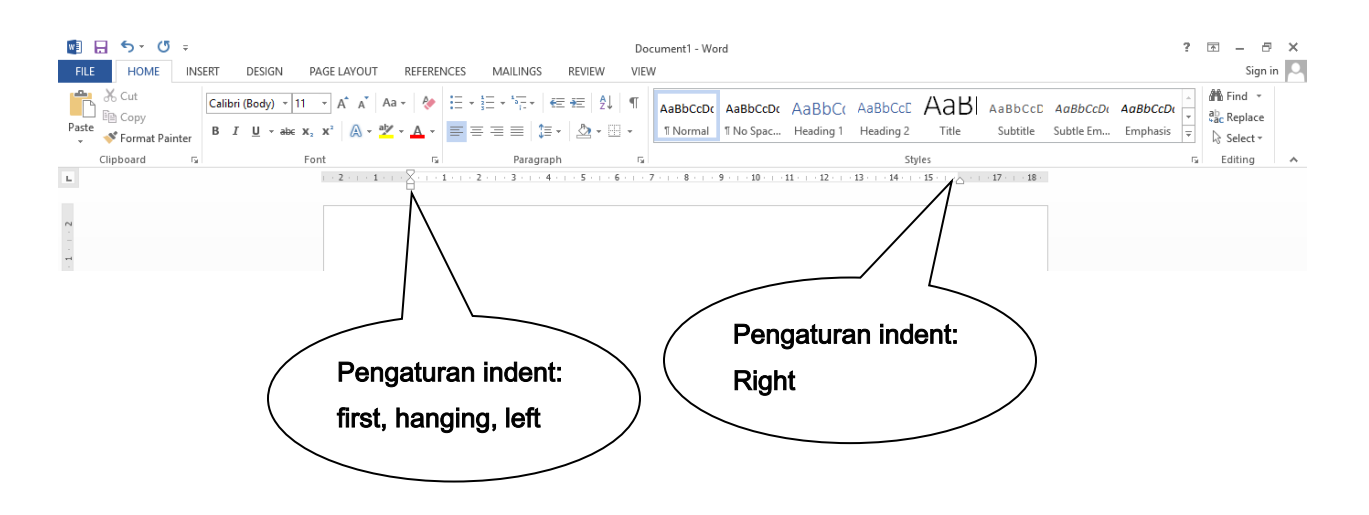

Gambar II.8 Pengaturan Indentation

Selain indentation Word juga menyediakan fasilitas pengaturan jarak (spacing) dalam satu paragraf dan antar paragraf. Untuk melakukan pengaturan tersebut pengguna memilih HOME kemudian Paragraph.

#### Displaying content in colomns

Secara default Word menampilkan isi dokumen dalam 1 kolom yang membentang sesuai lebar kertas. Namun demikian Word juga menyediakan fasilitas untuk membagi dokumen ke dalam beberapa kolom seperti dalam surat kabar. Untuk membagi dokumen dalam kolom-kolom tersebut penggunan memilih PAGE LAYOUT, Page Setup kemudian Coloums, seperti diperlihatkan pada gambar II.9.

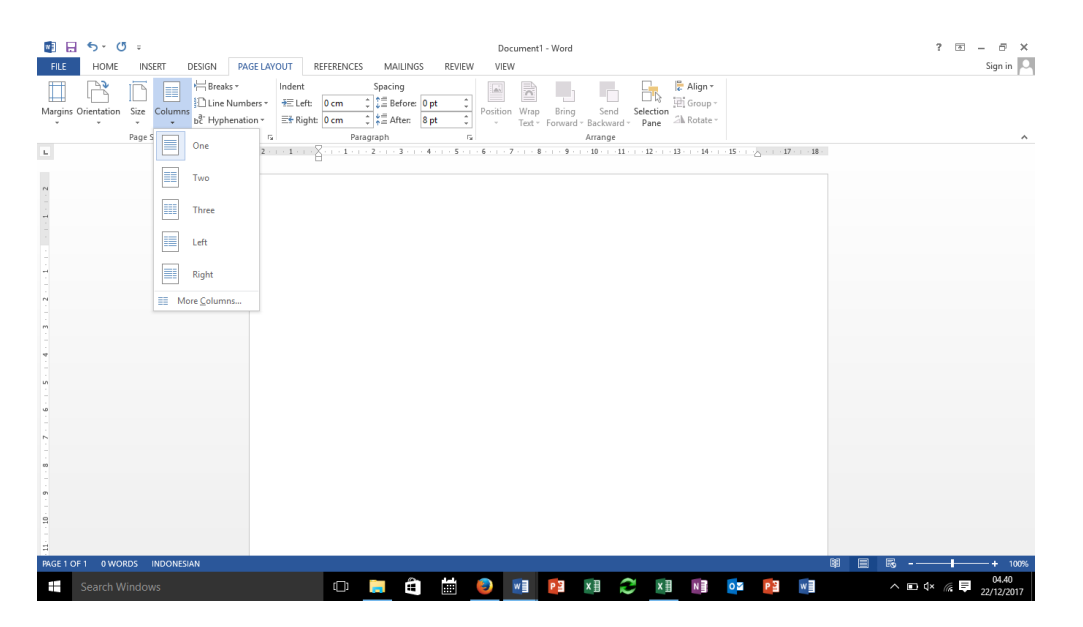

Gambar II.9 Pengaturan Kolom

# Applying styles to text dan Clearing formatting and styles

Styles adalah kumpulan format paragaf atau font yang dapat digunakan. Untuk mengaplikasikan suatu styles pengguna memilih teks yang akan diubah styles-nya, memilih HOME, kemudian memilih Styles sesuai yang diinginkan. Untuk mengembalikan Styles pengguna memilih Normal. Semua Syles dapat dihapus dengan memilih Clear All pada panel Styles.

# c. Order and group text and paragraphs

#### Managing page breaks

Secara default Word menyediakan fasilitas untuk memisahkan/memotong dokumen antar halaman secara otomatis. Namun demikian, jika pengguna menginginkan, Word menyediakan fasilitas untuk memotong halaman dalam suatu dokumen secara manual. Untuk melakukan pemotongan halaman secara manual pengguna menempatkan kursor di lokasi yang akan dipotong halamannya, memilih INSERT, kemudian page break, seperti diperlihatkan pada gambar II.10.

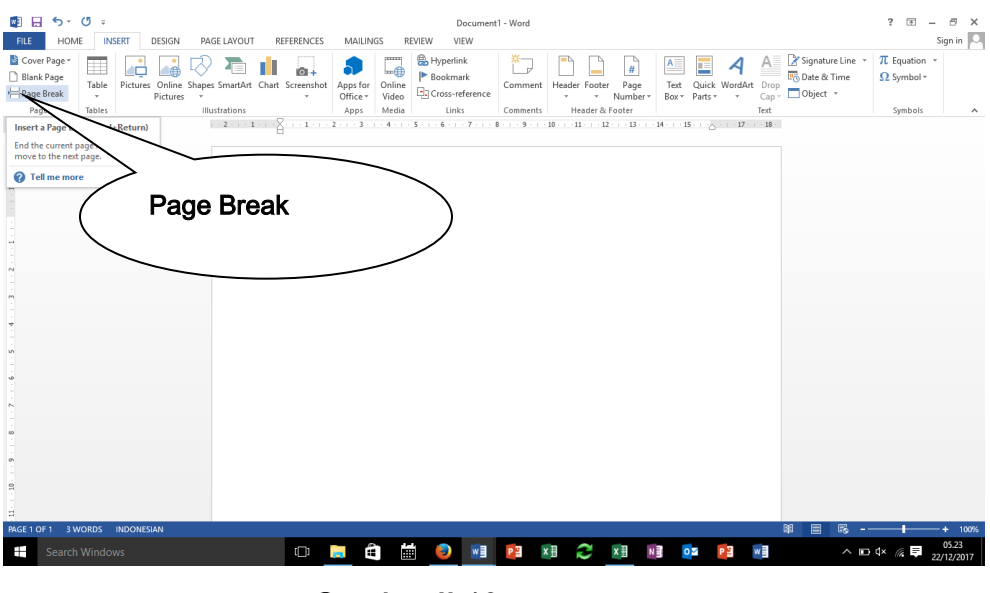

Gambar II.10 Page Break

Untuk menghapus page break yang sudah dibuat pengguna harus menampilkan show/hide **¶** button dan menghapus tulisan page break secara manual.

#### Managing paragraph break

Word menyediakan beberapa pilihan untuk mengatur pemotongan dokumen saat perpindahan halaman. Pilihan-pilihan tersebut adalah:

- Widow/Orphan, digunakan untuk menjaga jumlah baris sebelum dan setelah perpindahan paragraf lebih dari 1.
- Keep with next, digunakan untuk menghindari pemotongan halaman setelah suatu paragraf.
- Keep lines together, digunakan untuk menghindari pemotongan halaman pada suatu paragraf.
- Page break before, untuk memotong halaman halaman sebelum paragraf.

Untuk menentukan pilihan tersebut, pengguna memilih HOME kemudian Paragraph. Seperti diperlihatkan pada gambar II.11.

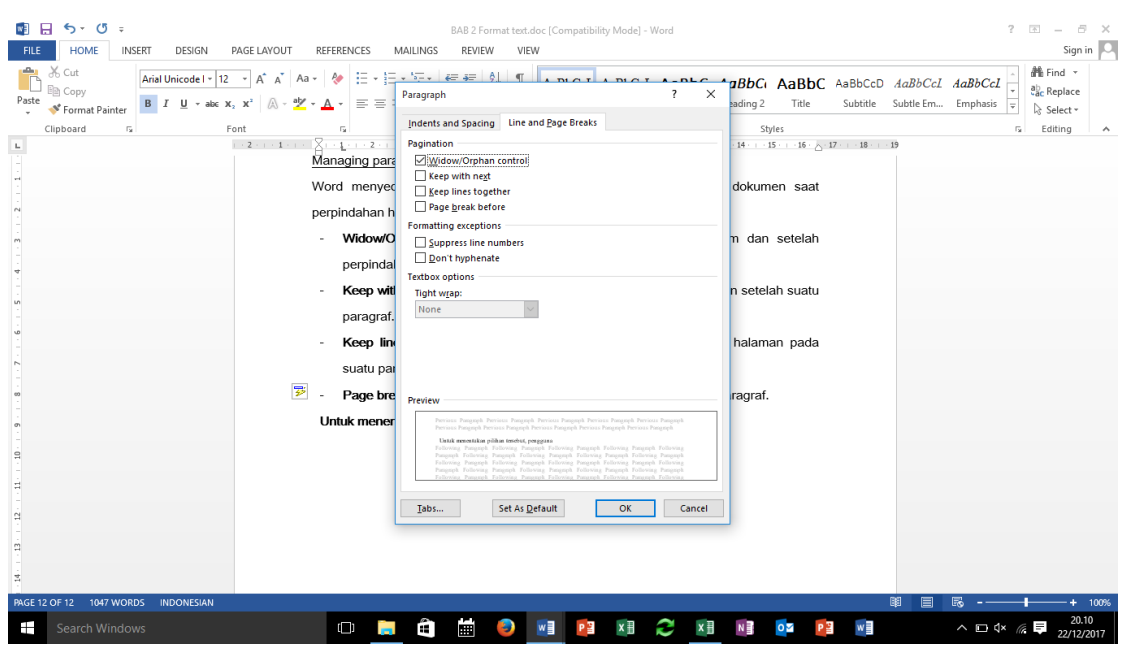

Gambar II.11 Pilihan Page Break

#### Creating document section

Word menyediakan fasilitas section yang merupakan pengelompokan bagian-bagian dokumen di mana setiap bagian dokumen tersebut mempunyai halaman layout yang berbeda-beda. Perpindahan antar section (layout halaman yang berbeda) dilakukan dengan memilih PAGE LAYOUT, pada Page Setup pengguna memilih Break kemudian dipilih tindakan sesuai pilihan yang ada pada Section Break seperti diperlihatkan pada gambar II.12

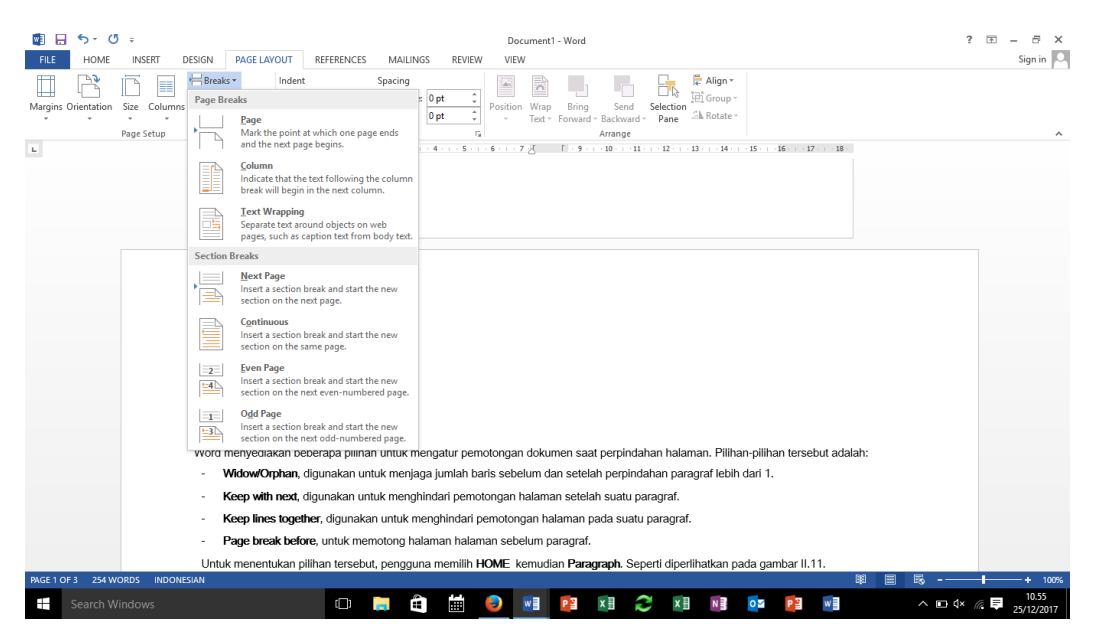

Gambar II.12 Section Break